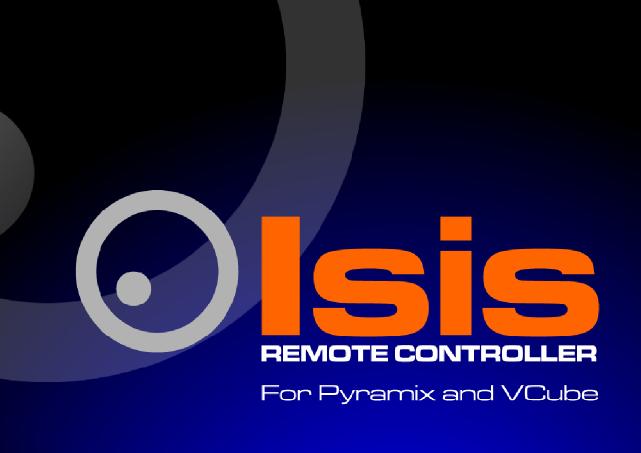

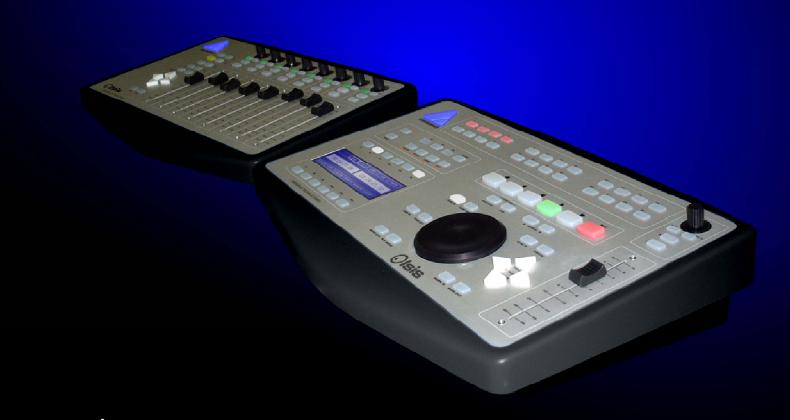

MERGING

**User Manual** 

Doc Version: 1.22 pdf (June 2006) © 2006 Merging Technologies

No part of this documentation may reproduced in any form whatsoever or be stored in any data retrieval system without prior written permission of the copyright owners. This documentation is supplied on an as-is basis. Information contained within this documentation is subject to change at any time without notice and must not be relied upon.

All company and product names are ™ or Registered Trademarks ® of their respective owners. Windows XP, Windows 2000 and Windows NT are trademarks of Microsoft Corporation.

Merging Technologies makes no warranties express or implied regarding this software, its quality, performance, merchantability or fitness for a particular purpose. The software is supplied "as is" you, the purchaser, are assuming the entire risk of the results of using this Merging Technologies software.

In no circumstances will Merging Technologies, its owners, directors, officers, employees or agents be liable to you for any consequential, incidental or indirect loss or damages including loss of time, loss of business, loss of profits, loss of data or similar resulting from the use of or inability to use the Merging Technologies hardware and or software or for any defect in the hardware software or documentation.

© Copyright Merging Technologies Inc. 2006. All rights reserved

## **Table of Contents**

| IMPORTANT NOTICE:                              | VI  |
|------------------------------------------------|-----|
| STATIC DANGER NOTICE:                          | VI  |
| INFORMATION FOR THE USER:                      | VI  |
| CE Notice                                      | VI  |
| ISIS WARRANTY INFORMATION                      |     |
| CONTACTING MERGING                             | VII |
| CHAPTER 1 – INTRODUCTION                       | 9   |
| THANK YOU!                                     | 0   |
| ISIS REMOTE CONTROLLER OVERVIEW                |     |
| CHAPTER 2 – INSTALLATION                       | 10  |
| SYSTEM REQUIREMENTS                            |     |
| Positioning                                    |     |
| CONNECTIONS - ISIS CONTROLLER MAIN UNIT        |     |
| CONNECTIONS – ISIS FADER EXPANSION UNIT        |     |
| NETWORK RJ-45 Jack                             |     |
| EXPANSION Socket                               |     |
| Power Jack                                     |     |
| Software                                       | 11  |
| CHAPTER 3 – POWER UP AND INITIAL CONFIGURATION | 12  |
|                                                |     |
| Power up sequence                              |     |
| Initial Configuration                          | 12  |
| CHAPTER 4 – ISIS TC/IP ADDRESS CONFIGURATION   | 14  |
| WINDOWS XP SP2 FIREWALL                        | 14  |
| TC/IP Address Configuration                    |     |
| Manual PC TC/IP Address Configuration          |     |
| Setting the ISIS Static IP Address             |     |
| Viewing the IP Address                         | 17  |
| Checking IP Configuration                      | 17  |
| CHECKING NETWORK CONNECTIONS                   | 18  |
| CHAPTER 5 – LCD CONTRAST & LED BRIGHTNESS      | 19  |
| LCD CONTRAST                                   | 19  |
| LED Brightness                                 | 19  |
| CHAPTER 6 – THE DEFAULT CONFIGURATION          | 20  |
| SURFACE LABELS                                 | 20  |
| The SHIFT key                                  |     |
| CHANNEL STRIP FUNCTIONS                        |     |
| LCD DISPLAY AND FUNCTION SOFT KEYS             | 20  |
| Navigating LCD Pages                           |     |
| Track Select Key Functions and Markers page    | 21  |
| Machine Select page                            |     |
| First User page (default)                      |     |
| Monitor page                                   | 23  |
| OTHER KEYS DEFAULT FUNCTION MAPPING            |     |
| Transport Control Group                        |     |
| Jog Wheel Group                                |     |
| Edit Group                                     |     |
| CHAPTER 7 – JOG/SHUTTLE TUNING                 |     |
| Jog Wheel Settings                             |     |
| MAPPING FUNCTIONS TO ISIS KEYS                 |     |
| Removing a Mapping                             |     |
| Special Mappings                               |     |
| Invalid Mappings                               | 28  |

| LCD USER PAGES                                 | 28 |
|------------------------------------------------|----|
| MAPPING MIXER STRIPS TO ISIS CONTROLLER STRIPS |    |
| Master/Monitor Strip                           |    |
| Automation                                     |    |
| SAVING AND LOADING MAPPINGS                    |    |
| User Mappings                                  |    |
| Default mappings                               |    |
| MAPPABLE FUNCTIONS                             |    |
| TIPS AND TRICKS                                |    |
| Auto-Solo                                      |    |
| CHAPTER 9 – ISIS FADER EXPANSION               | 31 |
| APPENDIX 1 – MAPPABLE FUNCTIONS                | 32 |
| Mixer                                          | 32 |
| Monitor                                        |    |
| ACTIVE MACHINE                                 |    |
| AUTOMATION                                     |    |
| CLIPS                                          | 34 |
| SELECTION                                      |    |
| Settings                                       |    |
| Tracks                                         | 36 |
| VIEW                                           | 37 |
| Workspaces                                     | 39 |
| FADE EDITOR                                    | 39 |
| Internal Machine                               | 41 |
| Macro Tools                                    | 42 |
| Macros                                         | 43 |
| Project                                        | 45 |
| CURSOR AND MARKS                               | 46 |
| Digitizing Session                             |    |
| Edit                                           |    |
| External Machines                              | 49 |
| APPENDIX II – TECHNICAL SPECIFICATIONS         | 51 |
| APPENDIX III – EXPANSION CONNECTOR PIN-OUT     | 52 |
| Main Unit rear panel connector                 | 52 |
| FADER EXPANSION UNIT REAR PANEL CONNECTOR      |    |
| CABLE SPECIFICATION                            |    |
|                                                |    |
| APPENDIX IV – TROUBLESHOOTING / FAQ            | 53 |
| ISIS not communicating with PC                 | 53 |

## **IMPORTANT NOTICE:**

Please read the following information very carefully before attempting any installation. Failure to comply with the precise instructions may result in damage to your Merging hardware. Please read this entire section of the manual carefully before installation.

#### STATIC DANGER NOTICE:

Please note that the ISIS Controllers contain delicate electronic components that can be damaged or even destroyed when exposed to static electricity. Take all necessary precautions not to discharge static electricity when touching any of the ISIS connectors.

#### INFORMATION FOR THE USER:

ISIS Master Unit and Fader Expander comply with the following specifications:

#### **EMC Emissions**

EN 55022 : 1994 /A1 : 1995 /A2 : 1997 Class A ITE emissions requirements (EU) FCC 47 CFR Part 15 Class A emissions requirements (USA)

#### **EMC Immunity**

EN 50082-1: 1992 EMC residential, commercial and light industrial generic immunity standard.

#### **FCC Notice**

This product has been tested and found to comply with the limits for a Class A digital device, pursuant to Part 15 of the FCC rules. Operation is subject to the following two conditions: (1) This device may not cause harmful interference, and (2) This device must accept any interference received, including interference that may cause undesired operation.

These limits are designed for providing reasonable protection against harmful interference in a residential installation. This equipment generates, uses and can radiate radio frequency energy and, if not installed and used in accordance with the instructions contained in this manual, may cause harmful interference to radio and television communications. However, there is no guarantee that interference will not occur in a particular installation.

NOTE: Connecting this device to peripheral devices that do not comply with CLASS A requirements or using an unshielded peripheral data cable could also result in harmful interference to radio or television reception. The user is cautioned that any changes or modifications not expressly approved by the party responsible for compliance could void the user's authority to operate this equipment. To ensure that the use of this product does not contribute to interference, it is necessary to use shielded I/O cables.

#### **CE Notice**

Such a **C** marking is indicative that this system's devices meet the following applicable technical standards:

EN 55022 – "Information Technology Equipment - Radio disturbance characteristics Limits and methods of measurement"

EN 50082-1: 1992 – "Electromagnetic compatibility – Generic immunity standard Part 1:Residential, commercial, and light industry"

This product is classified for use in a typical Class A commercial environment, and is not designed or intended for use in other EMC environments. The user of this product is obliged for proper use and installation of the product and for taking all steps necessary to remove sources of interference to telecommunications or other devices.

## **ISIS Warranty Information**

This product is warranted to be free of defects in materials and workmanship for a period of one year from the date of purchase. Merging Technologies, Inc. extends this Limited Warranty to the original purchaser. In the event of a defect or failure to confirm to this Limited warranty, Merging Technologies, Inc. will repair or replace the product without charge within sixty (60) days. In order to make a claim under this limited warranty, the purchaser must notify Merging Technologies, Inc. or their representative in writing, of the product failure. In this limited warranty the customer must upon Merging Technologies, Inc. request, return the product to the place of purchase, or other local designation, for the necessary repairs to be performed. If the consumer is not satisfied with the repair, Merging Technologies, Inc. will have the option to either attempt a further repair, or refund the purchase price.

This warranty does not cover: (1) Products which have been subject to misuse, abuse, accident, physical damage, neglect, exposure to fire, water or excessive changes in the climate or temperature, or operation outside maximum rating. (2) Products on which warranty stickers or product serial numbers have been removed, altered or rendered illegible. (3) The cost of installations, removal or reinstallation. (4) Damages caused to any other products.

## **Contacting Merging**

International Office:

Merging Technologies S.A. Le Verney CH-1070 Puidoux Switzerland

> Phone: +41 21 946 0444 Fax: +41 21 946 0445

USA:

Merging USA (Independent Audio) 43 Deerfield Road Portland, ME 04101-1805 United States of America

Phone: +1 (207) 773 2424 Fax: +1 (207) 773 2422

For all documentation inquiries or suggestions for improvement please contact us at :

www.merging.com

# **Chapter 1 – Introduction**

## Thank you!

Congratulations on your Merging Technologies ISIS Remote Controller purchase. ISIS is a precision control surface for Pyramix and VCube and will considerably enhance the operating experience.

#### **ISIS Remote Controller Overview**

ISIS offers a fully user-definable tactile remote control surface for Pyramix editing, recording and mixing functions. ISIS communicates with Pyramix and/or VCube via Ethernet using Merging's OASIS control protocol to ensure very high resolution and high-speed communication for all functions.

ISIS Remote Controller main unit has dedicated keys for machine control, jog/shuttle and jog-wheel editing and the large LCD display offers 12 user-definable and multi-functional keys, which can be soft-labeled to give any number of user specific functions. All keys are completely user software assignable for total control.

The main unit also has twenty four additional user-definable keys across two layers that can be used as 48 direct access solo/mute/track arming keys, locators, cue triggers or any other function you choose. The high quality 100mm touch sensitive moving fader and rotary controls can be assigned to any mixer channel with dedicated Mute, Solo, Automation Read/Write functionality.

For more advanced mixer control an optional ISIS Fader Expansion unit is available with a further 8 touch sensitive moving faders and rotary controls, each with dedicated Solo, Mute and Read/Write automation keys. The fader unit also has a range of control bank keys that can layer through mixer configurations with a large number of strips. Custom mixer arrangements can be user assigned to Presets. The ISIS Fader Expansion unit connects to the master ISIS Remote Control unit via a local combined RS-232 serial communication and power cable.

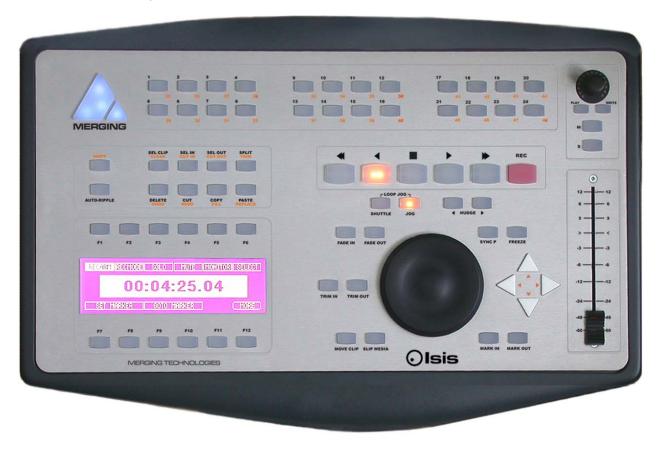

# **Chapter 2 – Installation**

## **System Requirements**

ISIS Remote Controllers will work with any Pyramix system running software version 5.0 or higher. The host PC must be equipped with a working 10BaseT or better RJ45 Ethernet network connection with TC/IP support enabled in Windows.

## **Positioning**

Site the unit or units on a suitable surface where they will be properly supported and not subject to any external heat source. Run the cables in such a manner that there is no strain placed on the connectors at either end and so there is no danger of their being inadvertently pulled.

### Connections - ISIS Controller Main Unit

**Note:** Please ensure that the host PC and any powered network switch is switched off before making connections to the ISIS Remote Controllers. Please also ensure the ISIS power adaptor mains lead is disconnected from the supply and the ISIS Remote Controller main unit power switch is off before making the power connection.

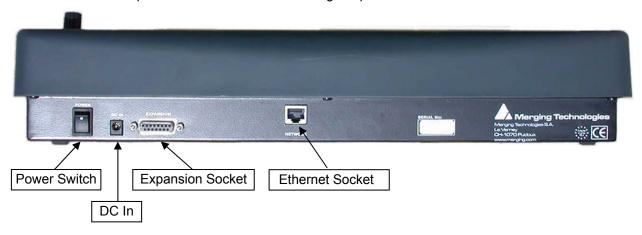

The ISIS Remote Controller main unit has only three physical connections, a low-voltage power jack, an RJ-45 Ethernet socket and a 15-pin D-Sub socket (female) for connecting an ISIS Fader Expansion unit.

# Connections – ISIS Fader Expansion Unit

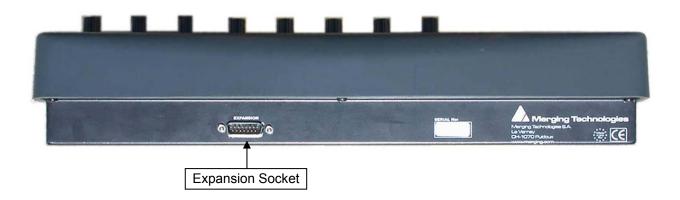

The ISIS Fader Expansion Unit has only one connection, a 15-pin D-Sub socket (male) for connection to an ISIS Remote Controller main unit.

#### **NETWORK RJ-45 Jack**

Connect a Cat-5 or better network cable to this socket and connect the other end to a suitable Ethernet port on the host computer. (Or network switch)

**Note:** Since ISIS communication is not demanding on network bandwidth, there should be no need for a separate dedicated RJ-45 network connection. If more than one network connection is present on the host computer, it is not currently possible to assign a specific port to communicate with the ISIS Remote Controller. This function may be added in a future software release.

**Note also:** In some Wide Area Networks generally found in larger enterprises the switches may filter out the multicast traffic required to make a connection with an ISIS. In this case a second, dedicated, NIC card will be required for a direct connection. Please see: Page 14 in Chapter 4 for manual IP address set-up procedure.

#### **EXPANSION Socket**

If you are installing an ISIS Fader Expansion unit at the same time, connect the male 15-D-sub plug of the cable supplied with the ISIS fader Expansion unit to this socket and gently tighten the retaining screws. Connect the other end of the cable to the EXPANSION socket on the ISIS Fader Expansion unit and gently tighten the retaining screws.

#### **Power Jack**

The power jack accepts a conventional coaxial power plug.

Note: The unit requires a 12V DC at 2.5A

Pin (centre) POSITIVE

Sleeve (Outer) NEGATIVE

#### **Software**

All required drivers are included in the Pyramix installation. No additional software is required.

Note: This manual reflects ISIS operation as of Software Version 1.0. Please visit regularly:

WWW.Merging.com

to check for future updates and enhancements.

# Chapter 3 – Power up and Initial Configuration

## Power up sequence

- Plug the ISIS Remote Controller power adaptor into a suitable socket and switch on the mains.
- Switch on the ISIS Remote Controller with the rear panel POWER switch. The MERGING logo will light up blue and the LCD screen will show the following display.
- Power on the host PC and start Pyramix

### **Initial Configuration**

- Load a simple Project (or create a new one)
- Go to Settings > All Settings and click on Controller in the Remote Control folder to open the Controllers pane.
- Click on the Add button to open the Controller Properties dialog

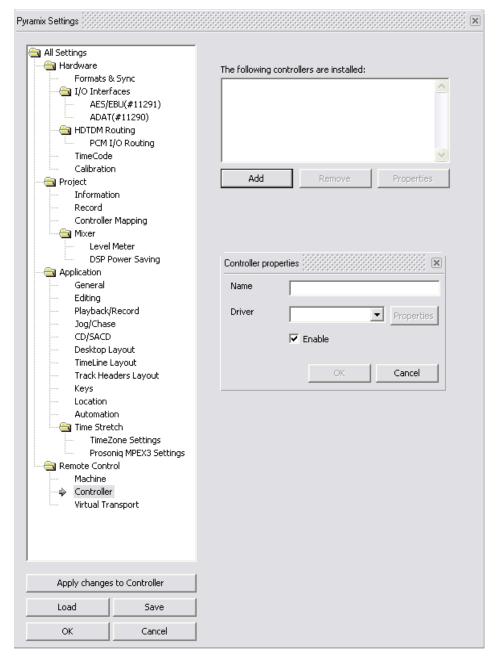

- Type a suitable name for the ISIS Remote Controller. E.g. ISIS
- Choose ISIS Remote from the Driver drop-down list.

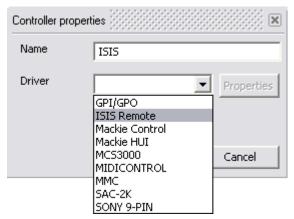

- Make sure the **Enable** box is checked.
- Click on the **OK** button to close the dialog.

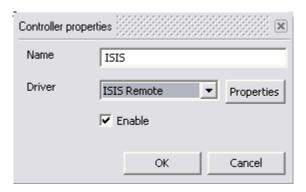

**Note:** Since ISIS communication is not demanding on network bandwidth, there should be no need for a separate, dedicated, RJ-45 network connection. If more than one network connection is present on the host computer, it is not currently possible to assign a specific port to communicate with the ISIS Remote Controller. This function may be added in a future software release.

If your Ethernet connection is via a router with a DHCP server or there is a DHCP server elsewhere on your network, then this will automatically assign an IP address to the ISIS.

Otherwise, an internally saved IP address is used. To set this, please see the section, 'Setting the ISIS static IP Address', on Page 16 in Chapter 4.

**Note:** Direct Ethernet connection of Workstations (i.e.: 1x VCube and 1x Pyramix) with standard factory default DHCP settings and without a proper DHCP server available in the network may lead to unexpected behavior, software and or system freezes. (ISIS will default to fixed IP address, if no DHCP server is available). At all times proper, individual, TCP-IP address for each machines, assigned either automatically (by a DHCP server, if available) or manually (Fixed IP) are required.

This caution is not relevant for machines operating without a network connection.

 Click on the OK button at bottom left of the Pyramix Settings window to confirm the changes and close the Window.

Congratulations! Your new ISIS Remote Controller is now ready for use.

# Chapter 4 – ISIS TC/IP Address Configuration

#### Windows XP SP2 Firewall

A new Firewall feature has been added to Windows XP SP2. While this is convenient for home internet machines (for example), it is desirable to turn it off for media production networking needs. So, provided all necessary security has been addressed, either by an external Firewall unit, or by physically removing all Ethernet access to the outside world, you can:

a) Disable Windows Firewall

Alternatively, if XP SP2 Firewall features are really necessary, keep it active, but:

- b) Register ports 6000, 6001 and 6002 as exceptions of Windows Firewall for ISIS.
- c) Register VT Server in Windows Firewall exceptions for VCube / Virtual Transport

## **TC/IP Address Configuration**

At all times proper, individual, TCP-IP addresses for each machine are required, assigned either automatically (DHCP, if available) or manually (Fixed IP), as described below.

When ISIS is powered up it will first attempt to configure its IP address from a DHCP server on the network. (E.g. a router that incorporates a DHCP server.)

If there is no DHCP server able to assign an IP address, e.g. when there is a direct connection between the PC and ISIS, the ISIS-RC will use a static IP address that has been saved internally.

**Note:** The static IP address will only be used if no other IP address has been automatically assigned by DHCP.

### Manual PC TC/IP Address Configuration

If no admin DHCP server is available, manually give each of your machines a unique TCP/IP number. Use **Start > Connect to > Show all connections** to open the **Network Connections** dialog.

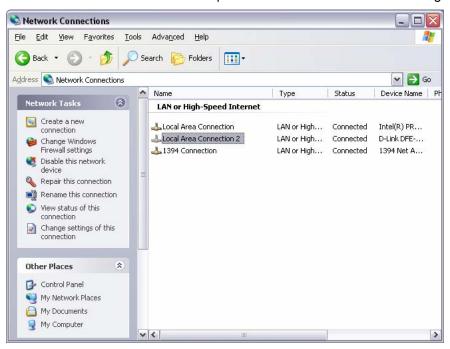

Note: In this case, a second NIC has been added for the direct ISIS connection.

Right-click the relevant network connection and choose **Properties** from the list to open the **Local Area Connection Properties** dialog.

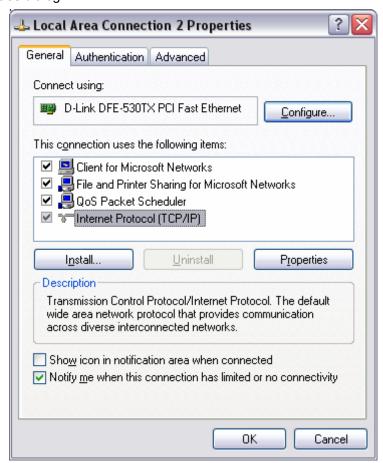

Click on Internet Protocol (TCP/IP) to select it, then click on Properties to open the Internet Protocol (TCP/IP) Properties dialog.

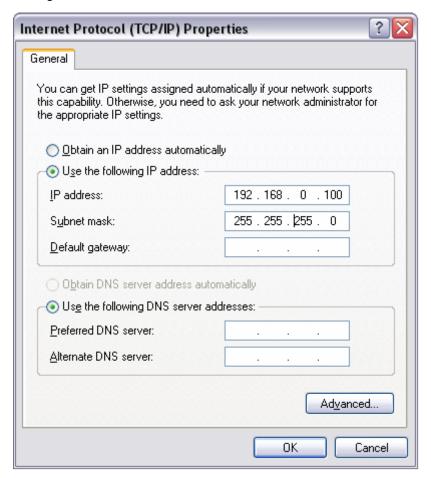

Click **Use the following IP address:** then click in the **IP address:** field and type in a suitable value, followed by clicking in the **Subnet mask:** field and typing in a suitable value.

Typically, IP addresses can be, respectively: 192.168.0.3 (PMX) 192.168.0.4 (VCube) and 192.168.0.5 (ISIS), with a common Subnet mask being 255.255.255.0. No default gateway is necessary.

### **Setting the ISIS Static IP Address**

\_\_\_\_\_

First, Power up the ISIS while holding down the STOP key for about 5 seconds. This screen appears:

```
MAC Addr = 00:90:c2:c2:e9:2b

IP Addr = 192.168.000.101

Net Mask = 255.255.255.000

SET
```

The screen shows the current IP configuration of the ISIS. It will either show any IP address that has been assigned by DHCP or the static IP address that has been loaded internally.

This screen also shows the hardware MAC address of the ethernet interface in the ISIS Main Unit

To set the IP address, use the **CURSOR LEFT** and **CURSOR RIGHT** ISIS keys to select any digit in the **IP Address** field.

Use the ISIS CURSOR UP and CURSOR DOWN keys to move between the IP Address and Net Mask fields.

To change the selected digit in either the **IP Addr**ess or **Net Mask** fields, use the **TRACK SELECT 1-10** keys at the top of the ISIS

For example TRACK KEY 1 = '1', TRACK KEY 2 = '2' ... TRACK KEY 10 = '0'

When the IP Address and Net Mask have been set as required, press the **SET** key (**F12**). This will save the IP address and Net Mask as the internal static settings to be used if no other settings are assigned by DHCP.

After you press the **SET** key this screen appears:

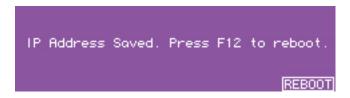

Press the **REBOOT** key (**F12**) to reboot the ISIS (or switch the power-off and on again).

**Note:** The IP configuration can only be saved when there is an established electrical connection between the ISIS and either a Pyramix workstation or Ethernet switch.

#### Viewing the IP Address

The currently assigned IP Address can be seen in the ISIS Configuration dialog (see image Chapter 5, first page).

#### **Checking IP Configuration**

To check the IP Configuration of the machine you are working on do the following: Open a Command Prompt window. (**Start > All programs > Accessories > Command Prompt**) then type in the following command: **IPCONFIG** followed by **Enter**. The IP configuration for the machine will be shown like this:

## **Checking Network Connections**

#### Using "Ping":

To check that the connections you have set up are operational do the following:

Open a Command Prompt window. (**Start > All programs > Accessories > Command Prompt**) then type in the following command:

**PING 192.168.0.3** (or whatever TCP/IP address is currently assigned to the workstation or device you wish to check) followed by Enter then wait for the machine to reply. Repeat the process for all other connected Workstations / Controllers.

#### Using Windows Explorer:

In a Windows Explorer window, right-click on **My Network Places** and choose **Explore > Entire Network** / **Microsoft Windows Network** / **Workgroup or Domain** (choose whichever is appropriate) then verify that all Pyramix and VCube workstations can search/see each other on the network, including shared hard drives and folders. Having all machines in the same "Workgroup" helps. (default workgroup is either "**WORKGROUP**" or "**MSHOME**")

**Note:** With Windows XP, it may take some time for the TCP/IP lists to be appropriately updated to reflect the complete network topology on all machines. (Particularly when additional computers are added to a large existing network). Please allow for time for these operations to be properly carried out in the background. It may in fact take something like 10 to 50 minutes depending on the size of the network. (In certain situations, E.g. a small 2 machine peer-to-peer network, rebooting both machines may speed up the process).

# **Chapter 5 – LCD Contrast & LED Brightness**

If lighting conditions require, the ISIS LCD contrast and LED brightness are adjustable. Go to **Settings > All Settings** and click on **Controller** in the **Remote Control** folder to open the Controllers pane. Click on **ISIS** or whatever you named the ISIS controller in the **The following controllers are installed list:** Click on **Properties** to open the **Controller Properties** dialog. Click on **Properties** to open the **ISIS Configuration** dialog.

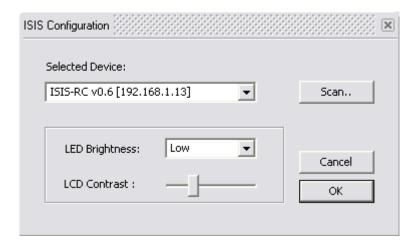

### **LCD Contrast**

Simply click and drag on the **LCD Contrast**: slider to adjust the contrast. Changes are immediately visible on the ISIS display.

# **LED Brightness**

The **LED Brightness:** combo box offers a choice of **Low**, **Medium** or **High** brightness levels. Any change is immediately reflected in the ISIS LEDs.

When adjustments are complete, click on the **OK** button to accept the changes and close the dialog. Alternatively, click on **Cancel** to reject any changes and close the dialog. Click on **OK** in the **Controller properties** dialog to close it flowed by **OK** in the Pyramix Settings window to close it.

# **Chapter 6 – The Default Configuration**

ISIS is fully functional from the moment it is installed thanks to the default configuration. Almost every ISIS key is user programmable but we suggest that you take some time to explore and become familiar with the default configuration before changing any key functions.

#### Surface Labels

The black legends on the ISIS control surface indicate the default key functions

#### The SHIFT key

Many keys have alternative functions accessed by holding down the **SHIFT** key while pressing the function key. Orange legends on the ISIS control surface indicate **SHIFTed** functions.

## **Channel Strip Functions**

By default, the channel strip on the ISIS Main Unit is assigned as a **Master/Monitor Strip**. In the Master/Monitor Strip, the controls function as follows:

- ENCODER Monitor Volume
- ENCODER (Press) Reset Monitor Reference Volume
- PLAY Master automation Play SHIFT + PLAY Master/Monitor bus Play
- WRITE Master automation Write SHIFT + WRITE Master/Monitor bus Write
  PLAY & WRITE lit Auto-Write
  PLAY & WRITE off Off/Isolate
- MUTE Monitor volume mute
- SOLO Monitor Volume dim
- FADER Master Mix gain

The channel strip on the ISIS Main Unit can also be remapped to control any Pyramix **Mixer Strip**. Please see **Chapter 5 – User Configuration** for details.

# **LCD Display and Function Soft Keys**

The LCD display shows the main Time Scale Bar's current Playhead Cursor position TimeCode value in the centre of every page. The Function soft keys labeled **F1 to F12** are arranged in two rows of six above and below the LCD display. Current function of each key is shown in the LCD display.

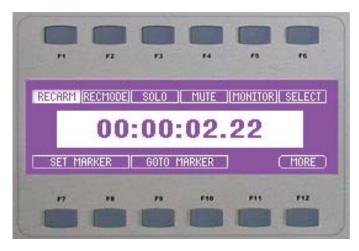

This is the first fixed default page you will see when the ISIS is **enabled** either in the **Settings** menu or by loading a project that already has ISIS enabled.

### **Navigating LCD Pages**

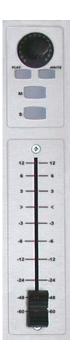

**F12** labeled **MORE** cycles through all available pages. **F12** is currently a fixed assignment so **MORE** is available in all pages. The pages appear in this order:

- Track Select Key functions and Markers (fixed page)
- Machine Select (fixed page)
- Default User Page 1 (User definable)
- Any other User Pages (defined by the user)
- Monitoring (fixed page)

A subsequent press on **MORE** returns to the first page.

### **Track Select Key Functions and Markers page**

The first fixed LCD page determines the function of the track select keys and sets and locates Markers. By default the **Key 1** to **24** (the **Track Select** keys) are assigned to the functions **SELECTOR 1** to **SELECTOR 25** to **SELECTOR 48** as **SHIFT** functions). Providing these assignments are not altered by the user, in this page the **F1** to **F6** keys are is used to determine how the Track Select keys function on the corresponding track.

**F1 RECARM** (Record Arm) A single press on the relevant Track select Key arms the track for recording, a second press returns to Safe (replay) Use this for simple recordings where speed and simplicity are important.

**F2 RECMODE** (Record Mode) A single press on the relevant Track select Key arms the track for recording, a second press arms for Punch In mode and a third press returns to Safe (replay). Use this instead of **F1** for more complex sessions where Punch record is to be employed.

F3 Solo

F4 Mute

**F5 MONITOR** A press on the relevant Track Select key sets the Monitoring mode, cycling through **Replay**, **Input** and **Auto** 

**F6 Select** A press on the relevant Track Select key selects the track.

#### F7 or F8 enters Set Marker mode

A marker numbered from 1 to 10 will be set at the current Playhead Cursor position when the corresponding track select key is pressed. The Marker shown on the Pyramix screen will have two numbers. The first, in brackets, shows the number of the corresponding Track Select key (and keyboard Hotkey) and the second shows the number of the Marker in the Markers list.

**F9** or **F10** enters **Goto Marker** mode The transport will locate to a Marker when the Track Select key corresponding to an existing marker is pressed.

F11 Unassigned

F12 MORE

### **Machine Select page**

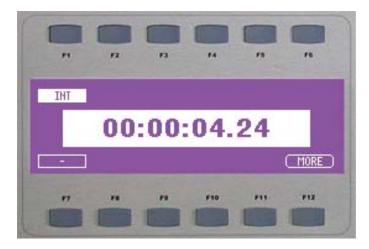

This page shows up to 5 machines on **F1** to **F5** (**F1**, the Internal Machine, is always present). Pressing **F1** to **F5** selects the corresponding machine. **F7** to **F11** labels show the current chase status of the machine above. Pressing **F7** to **F11** controls the **CHASE** state of the corresponding machine. Pressing **SHIFT** plus **F7** to **F11** controls the **AUTO CHASE** state of the corresponding machine.

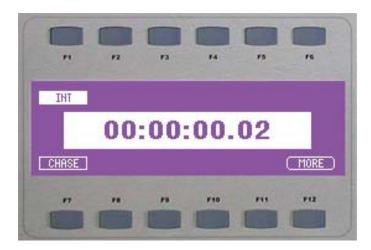

### First User page (default)

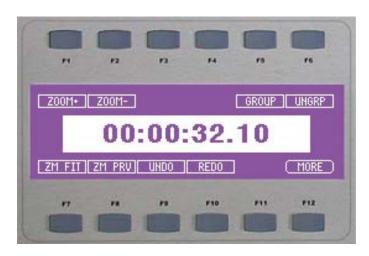

The assignments on this page can be changed by the user. As supplied the First user Page has the following functions:

F1 ZOOM + (Zoom In) F2 ZOOM - (Zoom Out) **F3** No assignment

F4 No Assignment

**F5 GROUP** 

F6 UNGRP (Ungroup)

**F7 ZM FIT** (Zoom to fit in window) **F6 ZM PREV** (Zoom Previous)

F9 UNDO F10 REDO

**F11** No assignment

F12 MORE

#### Monitor page

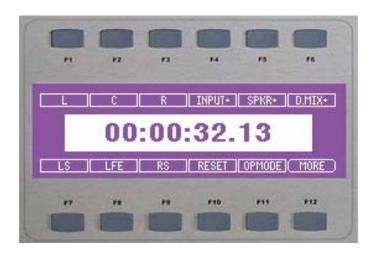

This page controls the Pyramix Monitor functions as follows:

**F1 L** Mute Front Left speaker output. With **SHIFT** Mute Left Inner speaker output.

**F2 C** Mute Front Centre speaker output.

F3 R Mute Front Right speaker output. With SHIFT Mute Right Inner speaker output.

F4 INPUT + Monitor Next Input. With SHIFT Monitor Previous Input

F5 SPKR + Monitor Next Output Speaker Set. With SHIFT Monitor Previous Output Speaker

Set

F6 DMIX+ Monitor Next Output Downmix. With SHIFT Monitor Previous Output Downmix

F7 LS Mute Left Surround Speaker Output

F8 LFE Mute Subwoofer Output

F9 RS Mute Right Surround Speaker Output -

F10 RESET Reset Speakers

F11 OPMODE Monitor Operation Mode. Cyles through Mute, Solo and SoloX functions for the Speaker

Mute F keys

## **Other Keys Default Function Mapping**

# **Transport Control Group**

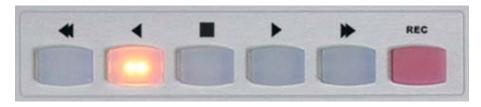

 REWIND
 =
 Fast Rewind

 REV PLAY
 =
 Play Reverse

 STOP
 =
 Stop

 PLAY
 =
 Play

 FF
 =
 Fast Forward

 REC
 =
 Record

## **Jog Wheel Group**

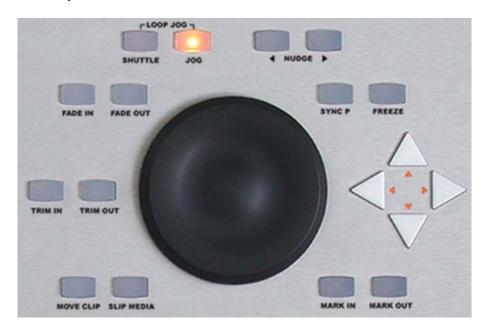

SHUTTLE Jog Wheel Mode - Shuttle + SHIFT = Jog Wheel Mode - Jump JOG = Jog Wheel Mode - Jog + SHIFT = Jog Wheel Mode - Loop Jog < NUDGE Nudge -1 Frame > NUDGE Nudge +1 Frame FADE IN Trim Fade In = **FADE OUT Trim Fade Out** SYNC P **Set Sync Point to Cursor** + SHIFT = **Send Sync Point to Cursor FREEZE** = Freeze External Machine TRIM IN = Trim In TRIM OUT **Trim Out CURSOR L Select Previous Clip CURSOR R** = Select Next Clip **CURSOR UP Select Previous Track** = **CURSOR DOWN Select Next Track MOVE CLIP** = Move **SLIP MEDIA** = Slip Media MARK IN Mark In to Cursor **MARK OUT Mark Out to Cursor** 

## **Edit Group**

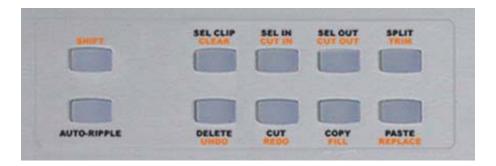

Shift (Fixed Assignment) Auto-Ripple SHIFT =

**AUTO-RIPPLE** 

Select Clip(s) under Cursor **SEL CLIP** =

SHIFT CLEAR **Undo Selection** 

**Set Selection Start to Cursor** SEL IN

SHIFT CUT IN **Trim In to Cursor** =

**SEL OUT** = **Set Selection End to Cursor** 

**SHIFT CUT OUT Trim Out to Cursor SPLIT** Split Clip(s) at Cursor =

**SHIFT TRIM** = Trim **DELETE Delete SHIFT UNDO** = Undo CUT Cut SHIFT REDO Redo COPY Copy

Fill Selection **SHIFT FILL** =

**PASTE** Paste

**SHIFT REPLACE Replace Selection** 

# **Chapter 7 – Jog/Shuttle Tuning**

To fine-tune jog/shuttle performance, please go to the **Jog Wheel Settings** section of the **Settings > All Settings > Application > Jog/Chase** page.

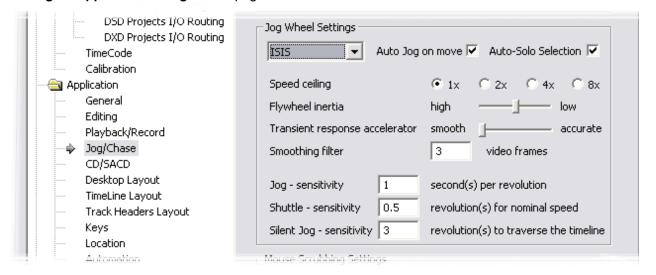

## **Jog Wheel Settings**

**Controller** The combo box offers a choice of hardware controller presets if ISIS is not

already selected, select it.

**Auto Jog on move** When ticked, any movement of the ISIS Jog Wheel enters Jog mode. When not

ticked, the ISIS **JOG** button must be pressed to enter Jog mode.

Auto-Solo Selection Speed ceiling Smoothing Filter When ticked, all tracks in the current selection are Solo'd when jogging. Sets the maximum jog speed from a choice of 1X, 2X, 4X or 8X play speed The Smoothing Filter parameter determines the length of the "fade in" and "fade out" when beginning and ending scrubbing. Enter the required value in the box expressed in video frames.

Flywheel inertia

Low follows the actual movements as sent by the jog wheel. High passes the actual movement through a smoothing filter. So, when the slider is set to Low the Smoothing Filter parameters have no effect.

For sound to picture work where tight sync to picture is required use a setting biased to Low. For a more pronounced flywheel effect choose a Higher setting. The Middle position is a good starting point.

**Transient response accelerator** Optimizes Pyramix's reactivity to jog moves, settings range from Smooth to Accurate.

When the slider approaches Accurate there may be some strange undesirable effects.

Jog - sensitivity - seconds per revolution

Sets the time moved in one revolution of the jog wheel. Type the required value in the box.

Shuttle - sensitivity - revolution to get nominal

Sets the fraction of a revolution required to maintain nominal speed. E.g. an entry of 0.25 will require a quarter of a turn clockwise to achieve nominal speed.

Jump - sensitivity - number of revolutions to cross over the timeline

Sets the number of revolutions of the jog wheel required to traverse the visible timeline. I.e. actual speed depends on Zoom factor.

**Note:** If any of the **Jog Wheel Settings** are altered, the combo box changes to show **User Defined** to reflect this. User defined settings can be saved for future use with the **Load** and **Save** Pyramix settings functions.

# **Chapter 8 – User Configuration**

The ISIS is a very flexible controller. User configurations to suit individual applications and user preferences can be constructed and stored for future use. Configurations can be stored in libraries and with individual projects.

User configuration is undertaken as follows:

Choose, Settings > All Settings > Project > Controller Mapping . Click on ISIS in the The following controllers are installed: list and click on Properties to open the ISIS Control Mapping window. (Or double-click the list entry.)

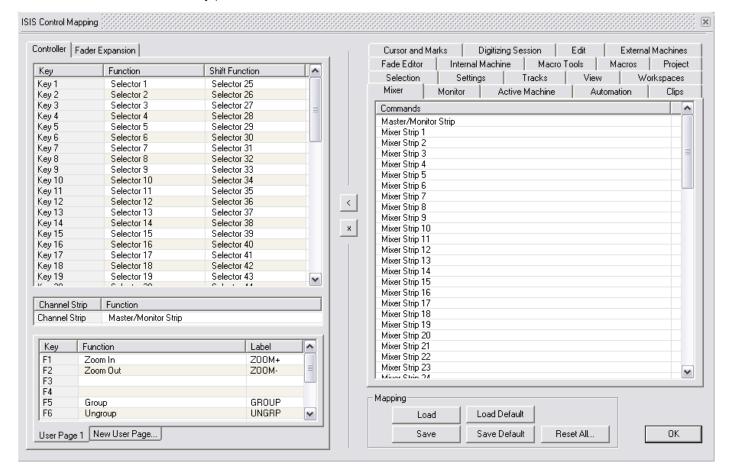

**Note:** The dialog opens ready to configure the Main ISIS Controller. To configure the Fader Expansion Unit click on the **Fader Expansion** tab in the top left corner of the window to switch the left-hand pane to the Fader Expansion Unit.

# **Mapping Functions to ISIS Keys**

The right-hand pane has tabbed pages listing every mappable function in Pyramix. To map a function to an ISIS key or fader strip simply click on the required function to highlight it and click on the destination ISIS key in the left-hand, Controller, pane to highlight it.

**Note:** Most ISIS keys can each have two functions assigned to them, **Function** and **Shift Function**. Therefore when clicking in the Controller pane, be sure to click in the appropriate column as well as row.

When the desired Pyramix function and ISIS key are both highlighted, simply click on the **Assign** button.

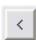

The controller pane will update to reflect the new mapping.

#### Removing a Mapping

To remove a mapping from an ISIS control:

In the **Controller** pane highlight the **Function** or **Shift Function** you wish to remove. Then simply click on the **Remove** button.

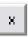

The controller pane will update to reflect the new mapping.

### **Special Mappings**

#### Selector

In the **Tracks** tab page the functions **Selector 1** to **Selector 48** are special mappings to enable ISIS to switch the function of the **Track Select** keys between **RECARM**, **RECMODE**, **SOLO**, **MUTE** and **SELECT** using the function keys. Similarly, when the functions **Set Marker Selector** and **Goto Marker Selector** are mapped to LCD function keys, they are used in conjunction with the Track Select Keys to set and locate markers.

#### **Control Strip**

Control strips do not have a **SHIFT** mapping because the **SHIFT** functions are part of the Mixer Strip mapping. If a Control Strip is mapped to a surround Master/Monitor strip, the **Play** and **Write** buttons control the global Mixer automation. Used with **SHIFT** they control the Master/Monitor bus automation.

### **Invalid Mappings**

Certain mappings are invalid. E.g. a Mixer Strip to an ISIS key. If you inadvertently attempt to make such a mapping a warning dialog will appear and the mapping will not be allowed.

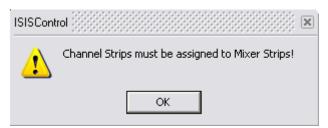

# **LCD User Pages**

As detailed above, User Page 1 has default functions already assigned to it. We suggest you leave User Page 1 alone until you are confident about User Mapping.

At the bottom of the Controller pane there are two tabs for User Page 1 and New User Page...

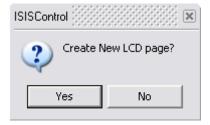

Clicking on the **New User Page** tab opens the **ISIS Control Create New LCD Page** dialog.

Click on **Yes** to create a new User Page. The Function Key entries will go blank and a new tab will appear labeled **User Page X** (**X** is the User Page number incremented from the last existing User Page.

Mapping functions to LCD Function keys is carried out in the same manner as mapping functions to the other ISIS keys and strips with these differences.

- The LCD Function Keys do not have a SHIFTed function.
- Double-clicking in the **Label** field of a Function key allows the Label to be changed.

**Note:** Labels can be up to six characters long including spaces.

## **Mapping Mixer Strips to ISIS Controller Strips**

The fader control strip on the ISIS remote controller can also be remapped to control any Pyramix **Mixer Strip**.

When assigned as a **Mixer Strip** (**Mixer Strip 1**, **Mixer Strip 2** etc..), the controls function as:

ENCODER Mixer channel Pan/Balance (with SHIFT Front/Rear)

• ENCODER (Press)

PLAY Mixer Strip Play
 WRITE Mixer Strip Write
 MUTE Mixer channel Mute
 SOLO Mixer channel Solo
 FADER Mixer channel Gain

**Note:** Stereo strips behave in the same way as Pyramix strips with **Mirror Y Linking** applied in the **Surround Control** window. The linking does not have to be made in Pyramix, it is part of the mapping.

### **Master/Monitor Strip**

When the fader control strip on the ISIS Main Unit or a fader control strip on the ISIS Fader Expander is assigned as a **Master/Monitor Strip**, the controls function as follows:

ENCODER Monitor Volume

ENCODER (Press)
 Reset Monitor Reference Volume

PLAY Master automation play
 WRITE Master automation write
 MUTE Monitor volume mute
 SOLO Monitor Volume dim

• FADER Bus gain

#### **Automation**

**Note:** The automation buttons behave differently when assigned to **Mixer Strips** as opposed to **Master/Monitor Bus Strips**.

In a control strip mapped to a **Mixer Strip** the **PLAY** and **WRITE** keys toggle on and off independently and control the Strip's automation mode as follows:

PLAY Off / WRITE Off = Isolate
 PLAY On / WRITE Off = Play
 PLAY Off /WRITE On = Record
 PLAY On / WRITE On = Auto-Write

In a control strip mapped to a **Master/Monitor Bus** the **PLAY** and **WRITE** keys toggle on and off and exclusively. I.e. only one can be lit at a time. They control the Strip's automation mode as follows:

PLAY Off / WRITE Off = Master Automation Off
 PLAY On / WRITE Off = Master Automation Play
 PLAY Off /WRITE On = Master Automation Record

## **Saving and loading Mappings**

### **User Mappings**

Clicking on the **Load** or **Save** buttons opens a Windows File Browser. ISIS Template Files with **.map** extension can be saved or loaded at will. Clicking on **Load Default** opens this dialog:

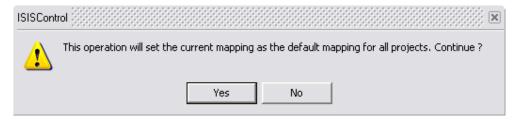

Click on Yes to overwrite the current ISIS mapping with the default mapping or No to cancel.

### **Default mappings**

Clicking on Save Default opens this dialog:

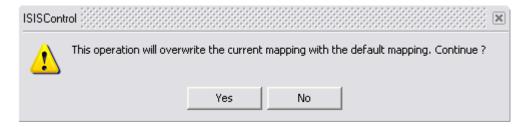

Click on **Yes** to set the current mapping as the default mapping for all projects or **No** to cancel.

# **Mappable Functions**

A complete list of mappable functions can be found in Appendix I

# **Tips and Tricks**

#### Auto-Solo

When any of the **Jog** modes are activated (**Jog**, **Trim**, **Fade** etc.) you may only wish to listen to the selection. Check the **Auto-Solo Selection** box in the **Settings > All Settings > Application > Jog/Chase : Jog Settings** section. If you wish to keep one or more tracks audible that are not part of the selection simply check the **SF** (solo-safe) box on the strip.

# **Chapter 9 – ISIS Fader Expansion**

The ISIS Fader Expansion Unit offers greatly increased mixing capabilities.

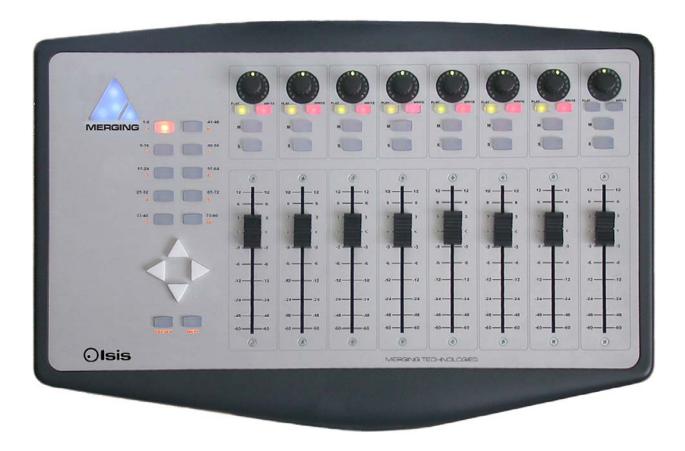

- The eight Control Strips are identical to the Control Strip on the ISIS main Unit.
- By default, the cursor keys are unmapped.
- The fader control strips are automatically assigned to Pyramix mixer strips in banks of 8.
- The ten keys on the left of the unit bank switch the faders. Pressing '1-8' will assign the faders to Mixer Strip 1-8, pressing '9-16' will assign the faders to Mixer Strip 9-16 etc.
- When used in conjunction with the latching PRESET key, these buttons switch between the ten possible Mixer PRESETS.
- Each Mixer **PRESET** allows any Pyramix Mixer strip to be assigned to any physical ISIS Control Strip.
- Mixer PRESETS are assigned in the Fader Expansion page of the ISIS Control Mapping Window.

# **Appendix 1 – Mappable Functions**

Mappable functions are arranged in tabbed pages on the right-hand side of the **ISIS Control Mapping** window. The following tables show all functions available for mapping to ISIS with default keyboard shortcuts and brief function descriptions. For fuller explanations of any of the functions please see the main Pyramix User Manual.

### **Mixer**

|                      | Mixer |  |
|----------------------|-------|--|
|                      | MIXO  |  |
| Master/Monitor Strip |       |  |
| Mixer Strip 1        |       |  |
| to                   |       |  |
| Mixer Strip 80       |       |  |

| Monitor                    |  |
|----------------------------|--|
| Monitor                    |  |
|                            |  |
| Surround Mix Input         |  |
| Surround Mix Input         |  |
| Surround Mix Input         |  |
| Surround Mix Input         |  |
| Surround Mix Input         |  |
| Surround Mix Input         |  |
| Surround Mix Input         |  |
| Next Input                 |  |
| Next Output DownMix        |  |
| Next Output SpeakerSet     |  |
| Previous Input             |  |
| Previous Output DownMix    |  |
| Previous Output SpeakerSet |  |
| None Speakers              |  |
| L Speakers                 |  |
| C Speakers                 |  |
| R Speakers                 |  |
| Ls Speakers                |  |
| Rs Speakers                |  |
| Lfe Speakers               |  |
| Lc Speakers                |  |
| Rc Speakers                |  |
| Cs Speakers                |  |
| Center Speakers            |  |
| Operation Mode Speakers    |  |

## **Active Machine**

Reset Speakers Volume Volume Dim Volume Mute Volume Ref

| Active Machine  |             |                         |  |
|-----------------|-------------|-------------------------|--|
| Toggle machines | NUM PLUS    | Toggle between machines |  |
| Stop            | K, NUM 0    | Stop                    |  |
| Pause           |             | Pause                   |  |
| Play            | L           | Play                    |  |
| Record          | NUM DECIMAL | Record                  |  |
| Fast Forward    | SHIFT + F8  | Fast Forward            |  |
| Fast Rewind     | SHIFT + F7  | Fast Rewind             |  |
| Scan Forward    | CTRL + F8   | Scan Forward            |  |

 Scan Rewind
 CTRL + F7
 Scan Rewind

 Start
 HOME, SHIFT + F5
 Start

 End
 END, SHIFT + F6
 End

CTRL + SPACE, J Play Reverse Play Reverse Play 1/2 SHIFT + SPACE Play 1/2 Play 1/2 Reverse CTRL + SHIFT + SPACE Play 1/2 Reverse Play 1/4 ALT + SPACE Play 1/4 Play 1/4 Reverse Play 1/4 Reverse CTRL + ALT + SPACE Play 1/16 SHIFT + ALT + SPACE Play 1/16 Play 1/16 Reverse CTRL + SHIFT + ALT + SPACEPlay 1/16 Reverse

 Play 2x
 Play 2x

 Play 2x Reverse
 Play 2x Reverse

 Play 4x
 P
 Play 4x

 Play 4x Reverse
 U
 Play 4x Reverse

Toggle Play/StopSPACEToggle Play/StopToggle Play/PauseNUM ENTERToggle Play/PauseToggle Play/RecordToggle Play/RecordToggle Play/Record

Goto TimeCode Goto TimeCode

Nudge +1 frameNudge +1 frameNudge -1 frameNudge -1 frame

Set Loop InSet Loop InSet Loop OutSet Loop OutGoto Loop InGoto Loop InGoto Loop OutGoto Loop Out

Chase CTRL + F1 Chase

Store Chase Offset Store Chase Offset

Jog-Wheel Mode - JogJog-Wheel Mode - JogJog-Wheel Mode - ShuttleJog-Wheel Mode - ShuttleJog-Wheel Mode - LoopJog-Wheel Mode - LoopJog-Wheel Mode - JumpJog-Wheel Mode - JumpJog-Wheel Mode - OffJog-Wheel Mode - Off

#### Automation

#### **Automation**

Automation Off Automation system is disabled

Automation Play

Automation system will playback any previously recorded automation data

Automation Write Automation system will playback any previously recorded

automation data and record new automation data for all enabled

controls

Automation Snapshot Creates an automation key frame at cursor position, for all armed automation controls

Automation Snapshot Range Places automation key frames at the in /out cursor positions, for

all currently armed automation controls

Delete Selected Points

Cut Selected Points

Cuts all automation points inside selected region

Cuts all automation points inside selected region

Copy Selected Points

Copies all automation points inside selected region

Paste Points to Cursor

Paste Points to Cursor

Paste Points to Cursor

Paste Points to Original TC Pastes all copied or cut automation points at original TimeCode

on selected track

Auto-Write Mode - Write & Release

Auto-Write Mode - Write & Hold

Auto-Write Mode - Update & Release

Auto-Write Mode - Update & Release

Auto-Write Mode - Update & Hold

Sets the Auto-Write Mode to Update & Release

Auto-Write Mode - Update & Hold

Sets the Auto-Write Mode to Update & Hold

Release Mode - Snap Sets the Automation Release Mode to Snap

Release Mode - Auto-Release Release Mode - Write to Next Release Mode - Write to End Sets the Automation Release Mode to Auto-Release Sets the Automation Release Mode to Write to Next Sets the Automation Release Mode to Write to End

Release Auto-Writing CTRL + ALT + ESC Releases all controls currently recording automation

Automation Tracks

Enables the automation versions for a specific control to be displayed. Locate control in the tree view, double-click on control

to update the Automation Track Versions window

Automation Settings Opens automation settings dialog

## **Clips**

| Clips                                |                     |                                                                                                    |  |
|--------------------------------------|---------------------|----------------------------------------------------------------------------------------------------|--|
|                                      | Olipo               |                                                                                                    |  |
| Select All                           | CTRL + A            | Select all clips on Timeline                                                                                                    |  |
| Select All to Mark In                | CTRL + I            | Select all clips on Timeline, to Mark In Point                                                                                                    |  |
| Select All between Marks             | CTRL + B            | Select all clips on Timeline, between In/Out Marks                                                                                                    |  |
| Select All from Mark Out             | CTRL + J            | Select all clips on Timeline, from Mark Out Point                                                                                                    |  |
| Select Source                        | F9                  | Select all clips on current audio track                                                                                                    |  |
| Select Online Clips                  |                     | Select all clips that reference currently mounted Media                                                                                                    |  |
| Select Offline Clips                 |                     | Select all clips that reference no currently mounted Media                                                                                                    |  |
| Deselect All                         | ESC, CTRL + D       | Deselect all currently selected clips                                                                                                    |  |
| Select Previous Clip                 | Num LEFT            | Select clip to left of currently selected clip                                                                                                    |  |
| Select Next Clip                     | Num RIGHT           | Select clip to right of currently selected clip                                                                                                    |  |
| Add Previous Clip to Selection       | SHIFT + Num LEFT    | Apply selection to clip to left of currently selected clip                                                                                                    |  |
| Add Next Clip to Selection           | SHIFT + Num RIGHT   | Apply selection to clip to right selected clip                                                                                                    |  |
| Add all Preceding Clips to Selection |                     | Apply selection to all clips preceding selected clip                                                                                                    |  |
| Add all Following Clips to Selection |                     | Apply selection to all clips following selected clip                                                                                                    |  |
| Nudge to Previous Edit               | SHIFT + ALT + LEFT  | Nudges selected clip left (earlier in time) to the previous edit points in the track or marks in the editor                                                               |  |
| Nudge to Next Edit                   | SHIFT + ALT + RIGHT | Nudges the selected clip right (later in time) to the next edit points in the track or marks in the editor                                                                |  |
| Nudge to Left                        | ALT + LEFT          | Nudges selected clip left (earlier in time) by an amount equal to the current Nudge setting                                                                               |  |
| Nudge to Right                       | ALT + RIGHT         | Nudges the selected clip right (later in time) by an amount equal to the current Nudge setting                                                                            |  |
| Nudge to Left Custom                 | ALT + PGUP          | Nudges the selected clip left (earlier in time) by an amount entered with the keyboard                                                                                    |  |
| Nudge to Right Custom                | ALT + PGDOWN        | Nudges the selected clip right (later in time) by an amount entered with the keyboard                                                                                     |  |
| Nudge to Left Custom in Bars/Beats   |                     | Nudges the selected clip left (earlier in time) by an amount entered in Bars/Beats with the keyboard                                                                      |  |
| Nudge to Right Custom in Bars/Beats  |                     | Nudges the selected clip right (later in time) by an amount entered in Bars/Beats with the keyboard                                                                       |  |
| Nudge In to Left                     |                     | Nudges selected clip start left (earlier in time) by an amount equal to the current Nudge setting                                                                         |  |
| Nudge In to Right                    |                     | Nudges the selected clip start right (later in time) by an amount equal to the current Nudge setting                                                                      |  |
| Nudge Out to Left                    |                     | Nudges selected clip end left (earlier in time) by an amount equal to the current Nudge setting                                                                           |  |
| Nudge Out to Right                   |                     | Nudges the selected clip end right (later in time) by an amount equal to the current Nudge setting                                                                        |  |
| Nudge Media to Left                  |                     | Nudges selected clip media left (earlier in time) by an amount equal to the current Nudge setting                                                                         |  |
| Nudge Media to Right                 |                     | Nudges the selected clip media right (later in time) by an amount equal to the current Nudge setting                                                                      |  |
| Move Up                              | ALT + UP            | Moves selected clip or region up to the adjacent track above it                                                                                                    |  |
| Move Down                            | ALT + DOWN          | Moves selected clip or region up to the adjacent track below it                                                                                                    |  |
| Move Up with Fade                    | CTRL + ALT + UP     | Moves selected clip or region up to the adjacent track above it. If there is another clip on the adjacent track at that location, it will interact with it by crossfading |  |
| Move Down with Fade                  | CTRL + ALT + DOWN   | Moves selected clip or region up to the adjacent track below it. If there is another clip on the adjacent track at that location, it will interact with it by crossfading |  |
| Nudge Setting 1                      | CTRL + 1            | Apply Nudge Setting 1                                                                                                    |  |
| Nudge Setting 2                      | CTRL + 2            | Apply Nudge Setting 2                                                                                                    |  |
| ·                                    |                     |                                                                                                    |  |

| Nudge Setting 3            | CTRL + 3            | Apply Nudge Setting 3                                                                                                    |
|----------------------------|---------------------|----------------------------------------------------------------------------------------------------|
| Nudge Setting 4            | CTRL + 4            | Apply Nudge Setting 4                                                                                                    |
| Nudge Setting 5            | CTRL + 5            | Apply Nudge Setting 5                                                                                                    |
|                            |                     |                                                                                                    |
| Set Sync Point to Cursor   | CTRL + M            | Sets a sync point at current cursor position                                                                              |
| Send Sync Point to Cursor  | CTRL + ALT + M      | Sends(moves) the currently selected Clip so that its Sync Point                                                           |
|                            |                     | is aligned with the current position of the Playhead Cursor                                                               |
|                            |                     |                                                                                                    |
| Group                      | CTRL + G            | Groups together all selected clips in the Timeline                                                                        |
| Ungroup                    | CTRL + U            | Ungroups members of a selected group clip in the Timeline                                                                 |
|                            |                     |                                                                                                    |
| Lock                       | CTRL + L            | Locks selected clips so that they can no longer be edited or                                                              |
|                            |                     | moved in the Timeline                                                                                                    |
| Unlock                     | CTRL + K            | Unlocks selected locked clips so that they can be edited                                                                  |
| Lock Horizontal Drag       |                     | Clips cannot be dragged horizontally (left to right)                                                                      |
|                            |                     |                                                                                                    |
| Clip Gain                  | CTRL + SHIFT + G    | Displays an audio fader to set the audio level for the selected clips                                                     |
| Mute Clip                  | CTRL + SHIFT + M    | Mutes all selected clips                                                                                                  |
| Wate Oilp                  | OTTLE - SHIII I - W | wates an scieded clips                                                                                                    |
| Rename                     |                     | Onone Ponamo Cline dialog                                                                                                 |
| Rename                     |                     | Opens Rename Clips dialog                                                                                                 |
| Edit Fade near Cursor      | Q                   | Opens Fade Editor with fade near cursor ready for editing                                                                 |
| Edit Fade near Mouse       | W                   | Opens Fade Editor with fade near cursor ready for editing  Opens Fade Editor Allows with fade near current mouse position |
| Luit i ade lieai Mouse     | VV                  | ready for editing                                                                                                    |
|                            |                     | ,                                                                                                    |
| Fade In New                | SHIFT + F9          | Apply new Fade In                                                                                                    |
| Fade In Edit               | SHIFT + F10         | Edit Fade In                                                                                                    |
| Fade In Default            | SHIFT + F11         | Apply Fade In Default                                                                                                    |
| Fade In Default Curve      | SHIFT + F12         | Apply Fade In Default Curve                                                                                               |
| Fade In Power Linear       |                     | Apply Fade In Power Linear                                                                                                |
| Fade In Tension Linear     |                     | Apply Fade In Tension Linear                                                                                              |
| Fade In dB Linear          |                     | Apply Fade In dB Linear                                                                                                   |
| Fade In Cosine             |                     | Apply Fade In Cosine                                                                                                    |
| Fade In Root Cosine        |                     | Apply Fade In Root Cosine                                                                                                 |
| . 440 1601 0000            |                     | , pp.y . add took docume                                                                                                  |
| Fade Out New               | ALT + F9            | Apply new Fade Out                                                                                                    |
| Fade Out Edit              | ALT + F10           | Edit Fade Out                                                                                                    |
| Fade Out Default           | ALT + F11           | Fade Out Default                                                                                                    |
| Fade Out Default Curve     | ALT + F12           | Apply Fade Out Default Curve                                                                                              |
| Fade Out Power Linear      |                     | Apply Fade Out Power Linear                                                                                               |
| Fade Out Tension Linear    |                     | Apply Fade Out Tension Linear                                                                                             |
| Fade Out dB Linear         |                     | Apply Fade Out dB Linear                                                                                                  |
| Fade Out Cosine            |                     | Apply Fade Out Cosine                                                                                                    |
| Fade Out Root Cosine       |                     | Apply Fade Out Root Cosine                                                                                                |
|                            |                     |                                                                                                    |
| X Fade New                 | CTRL + F9           | Apply new Cross Fade                                                                                                    |
| X Fade Edit                | CTRL + F10          | Edit Cross Fade                                                                                                    |
| X Fade Default             | CTRL + F11          | Cross Fade Default                                                                                                    |
| X Fade Default Curve       | CTRL + F12          | Apply Cross Fade Default Curve                                                                                            |
| X Fade Power Linear        |                     | Apply Cross Fade Power Linear                                                                                             |
| X Fade Tension Linear      |                     | Apply Cross Fade Tension Linear                                                                                           |
| X Fade dB Linear           |                     | Apply Cross Fade dB Linear                                                                                                |
| X Fade Cosine              |                     | Apply Cross Fade Cosine                                                                                                   |
| X Fade Root Cosine         |                     | Apply Cross Fade Root Cosine                                                                                              |
|                            |                     |                                                                                                    |
| Envelope Reset             | CTRL + R            | Reset gain envelope for clip under mouse pointer                                                                          |
| Envelope Reset Selection   | CTRL + SHIFT + R    | Reset gain envelope for whole selection                                                                                   |
| Envelope Copy to Selection | CTRL + SHIFT + C    | Copy envelope of clip under the mouse pointer to whole                                                                    |
| •                          |                     | selection                                                                                                    |
| Envelope Punch             | CTRL + P            | Punch envelope of clip under the mouse pointer                                                                            |
| Envelope Punch Selection   | CTRL + SHIFT + P    | Punch envelope of whole selection                                                                                         |
|                            |                     |                                                                                                    |
| Waveform follow Track      |                     | Clip Waveform display will always correspond to the setting for                                                           |
|                            |                     | the entire track in the Track information and Settings panel                                                              |
| Waveform force Waveform    |                     | Clip always shows the waveform display regardless of waveform                                                             |
| Wayafarm faraa Nama        |                     | display settings for the track                                                                                            |
| Waveform force Name        |                     | Clip always shows the clip name regardless of waveform display settings for the track                                     |
| Generate Waveform          |                     | Generate waveform data for selected clip                                                                                  |
|                            |                     | · · · · · · · · · · · · · · · · · · ·                                                                                     |

### Selection

| J |   |   | -   |    |  |
|---|---|---|-----|----|--|
|   | e | Δ | cti | n  |  |
| • |   |   | w.  | LV |  |

Nudge to Left CTRL + SHIFT + LEFT Nudge selection to left CTRL + SHIFT + RIGHT Nudge to Right Nudge selection to right Nudge Start to Left CTRL + ALT + LEFT Nudge selection start to right Nudge Start to Right CTRL + ALT + RIGHT Nudge selection start to left Nudge End to Left CTRL + SHIFT + ALT + LEFT Nudge selection end to right CTRL + SHIFT + ALT + RIGHT Nudge selection end to left Nudge End to Right

Move Selection Up CTRL + UP Move selection to track above its current position Move Selection Down CTRL + DOWN Move selection to track below its current position

CTRL + SHIFT + UP Grow Selection Up Apply current selection to the track above its current position CTRL + SHIFT + DOWN Grow Selection Down Apply current selection to the track below its current position Narrow Selection Up CTRL + SHIFT + ALT + DOWN Remove current selection from the track above its current position

Narrow Selection Down CTRL + SHIFT + ALT + UP Remove current selection from the track below its current

position

Set Cursor to Selection Start Position Playhead Cursor to start point of selection

Set Cursor to Selection Start with Preroll Position Playhead Cursor to start point of selection, adding the

defined Preroll value

Set Cursor to Selection Start with Preroll #2 Position Playhead Cursor to start point of selection, adding the defined Preroll #2 value

Position Playhead Cursor to start point of selection, adding the

defined Preroll #3 value

Set Cursor to Selection End Position Playhead Cursor to end point of selection

Set Selection Start to Cursor Position start point of selection to Playhead Cursor position Set Selection End to Cursor Position end point of selection to Playhead Cursor position

Select between Gates Position sets the Selection between selected track group Gates

Gates to Selection Set the Gates around current selection

Select Clip(s) under Cursor

Set Cursor to Selection Start with Preroll #3

Cause the clip(s) positioned under current Playhead Cursor position to become selected. This

only applies to clips on selected audio track

Undo Selection BACKSPACE Cancel last selection command

Redo Selection SHIFT + BACKSPACE Cancel (redo) last Undo Selection command

Undo / Redo Selection CTRL + BACKSPACE Toggle between last Undo / Redo Selection command

# **Settings**

#### **Settings**

All Settings ALT + G Opens General Settings Window CTRL + F **Project Settings** Information Panel about current project Mixer Settings SHIFT + ALT + M Opens Mixer Settings Window

Keyboard Shortcut Editor CTRL + SHIFT + ALT + C Customize Keyboard Shortcuts (and export this table as Rich

Text Format)

Macro Editor CTRL + SHIFT + ALT + M **Customize Macros** Interface Editor Customize Interface

### **Tracks**

#### **Tracks**

New Audio Track CTRL + SHIFT + N Creates new audio tracks on the Timeline New Virtual Track CTRL + SHIFT + T Creates new virtual tracks on the Timeline

| Delete<br>Delete to Last        | CTRL + SHIFT + DELETE<br>CTRL + SHIFT + ALT + DELET | Removes currently selected track from the Timeline IE Deletes all tracks from currently selected tracks to the last track in the Timeline |
|---------------------------------|-----------------------------------------------------|----------------------------------------------------------------------------------------------------|
| Auto-connect                    |                                                     | Automatically connect all tracks sequentially to any available mixer inputs                                                               |
| Select All Clips                | CTRL + SHIFT + A                                    | Selects and highlights all clips on the selected track                                                                                    |
| Select All Clips to Mark In     | CTRL + SHIFT + I                                    | Selects all clips on the track from the beginning of the composition up to the mark in                                                    |
| Select All Clips between Marks  | CTRL + SHIFT + B                                    | Selects all clips on the track between the Mark In and Mark Out                                                                           |
| Select All Clips from Mark Out  | CTRL + SHIFT + J                                    | Selects all clips on the track from the Mark Out to the end of the composition                                                            |
| Deselect All Clips              | CTRL + SHIFT + D                                    | Deselects all clips on selected track                                                                                                    |
| Ripple                          |                                                     | Opens the Ripple Tracks window                                                                                                    |
| Extend                          |                                                     | Opens the Extend Tracks window                                                                                                    |
| Select Previous Track Group     |                                                     | Selects track group above the currently selected track group                                                                              |
| Select Next Track Group         |                                                     | Selects track group below the currently selected track track group                                                                        |
| Duplicate Selected Track Group  |                                                     | Duplicates currently selected track group                                                                                                 |
| Auto Create/Delete Track Groups |                                                     | Track Groups are automatically created when inserting clips requires this                                                                 |
| Select Previous Track           | UP                                                  | Selects audio track above currently selected track                                                                                        |
| Select Next Track               | DOWN                                                | Selects audio track below currently selected track                                                                                        |
| Deselect Track                  | SHIFT + ESC                                         | Deselects currently selected audio track                                                                                                  |
| Auto Select Tracks              |                                                     | Audio track is automatically selected on any click/move to its content                                                                    |
| Synchronize Tracks & Strips     |                                                     | Audio track and associated mixer strip are always selected together                                                                       |
| Rec Ready Selector              |                                                     |                                                                                                    |
| Rec Mode Selector               |                                                     |                                                                                                    |
| Solo Selector                   |                                                     |                                                                                                    |
| Mute Selector                   |                                                     |                                                                                                    |
| Monitor Selector                |                                                     |                                                                                                    |
| Track Selector                  |                                                     |                                                                                                    |
| Set Marker Selector             |                                                     |                                                                                                    |
| Goto Marker Selector            |                                                     |                                                                                                    |
| Selector 1                      |                                                     |                                                                                                    |
| То                              |                                                     |                                                                                                    |

# View

Selector 48

|                     | View            |                                                                                                    |
|---------------------|-----------------|----------------------------------------------------------------------------------------------------|
| Show Ghosts         | ALT + H         | Shows a ghost image of clips on related virtual tracks                                                               |
| Show Media          | ALT + J         | Shows full extent of underlying media for selected clip as a red line on the track above and below the selected clip |
| Frames              | ALT + F         | Sets TimeCode display resolution to frames                                                                           |
| Samples             | ALT + S         | Sets TimeCode display resolution to samples                                                                          |
| [ms]                | ALT + [         | Sets TimeCode display resolution milli-seconds                                                                       |
| CD frames           | ALT + C         | Sets TimeCode display resolution to CD frames                                                                        |
| Display as CD time  |                 | Displays Cursor TimeCode like a CD player                                                                            |
| Larger              | SHIFT + ALT + 2 | Increase the size of the waveform display                                                                            |
| Smaller             | SHIFT + ALT + 1 | Decrease the size of the waveform display                                                                            |
| x1                  | ALT + 5         | Sets magnification factor of waveform display to 1x                                                                  |
| x2                  | ALT + 6         | Sets magnification factor of waveform display to 2x                                                                  |
| x4                  | ALT + 7         | Sets magnification factor of waveform display to 4x                                                                  |
| x8                  | ALT + 8         | Sets magnification factor of waveform display to 8x                                                                  |
| x16                 |                 | Sets magnification factor of waveform display to 16x                                                                 |
| x32                 |                 | Sets magnification factor of waveform display to 32x                                                                 |
| x64                 |                 | Sets magnification factor of waveform display to 64x                                                                 |
| dB                  | ALT + 9         | Sets waveform display to decibels                                                                                    |
| Auto-Scale Waveform | ALT + 0         | Sets waveform display to automatically display an optimal waveform                                                   |

| Show Full Waveform                                   |                        | Sets waveform display to display a waveform that is fully colored even at sample level (like peak display)         |
|------------------------------------------------------|------------------------|----------------------------------------------------------------------------------------------------|
| Show Waveform Origin                                 |                        | Sets waveform display to display a waveform that also shows the 0dB origin at sample level                         |
| Show Dynamic Waveform                                |                        | Sets waveform display to display a waveform that shows the dynamic range for each pixel                            |
| Hide Clip Name when Waveform Shown                   |                        | Hides clip names when waveform is displayed                                                                        |
| Fit in window                                        | ALT + 1                | Adjusts horizontal magnification (zoom level) of Composition Editor main window to fit the selected clip or region |
| Previous zoom                                        | ALT + 2                | Returns timeline view to the previous zoom resolution and location                                                 |
| Zoom In                                              | ALT + 3                | Zooms in by a factor of 2x, centered around the middle of the Timeline                                             |
| Zoom Out                                             | ALT + 4                | This command zooms out by a factor of 2x, centered around the middle of the Timeline                               |
| Recall Preset Zoom 1                                 | CTRL + ALT + 1         | Recall Preset Zoom 1                                                                                               |
| Recall Preset Zoom 2                                 | CTRL + ALT + 2         | Recall Preset Zoom 2                                                                                               |
| Recall Preset Zoom 3                                 | CTRL + ALT + 3         | Recall Preset Zoom 3                                                                                               |
| Recall Preset Zoom 4                                 | CTRL + ALT + 4         | Recall Preset Zoom 4                                                                                               |
| Recall Preset Zoom 5                                 | CTRL + ALT + 5         | Recall Preset Zoom 5                                                                                               |
| Set Preset Zoom 1                                    | CTRL + SHIFT + ALT + 1 | Set Preset Zoom 1                                                                                                  |
| Set Preset Zoom 2                                    | CTRL + SHIFT + ALT + 2 | Set Preset Zoom 2                                                                                                  |
|                                                      | CTRL + SHIFT + ALT + 3 |                                                                                                    |
| Set Preset Zoom 3                                    |                        | Set Preset Zoom 3                                                                                                  |
| Set Preset Zoom 4                                    | CTRL + SHIFT + ALT + 4 | Set Preset Zoom 4                                                                                                  |
| Set Preset Zoom 5                                    | CTRL + SHIFT + ALT + 5 | Set Preset Zoom 5                                                                                                  |
| Auto Zoom Selection                                  | SHIFT + F4             | Timeline automatically zooms-in to any selection                                                                   |
| Show all Tracks                                      |                        | Show (Unhide) all Tracks and Expand (Uncollapse) all Track Groups                                                  |
| Hide Tracks without selection                        |                        | Hide all tracks that have nothing selected                                                                         |
| Fit View to 1 Track                                  |                        | Fit current View to 1 Track                                                                                        |
| Fit View to 2 Tracks                                 |                        | Fit current View to 2 Tracks                                                                                       |
| Fit View to 4 Tracks                                 |                        | Fit current View to 4 Tracks                                                                                       |
| Fit View to 8 Tracks                                 |                        | Fit current View to 8 Tracks                                                                                       |
| Fit View to 16 Tracks                                |                        | Fit current View to 16 Tracks                                                                                      |
| Fit View to All Tracks                               |                        | Fit current View to All Tracks                                                                                     |
|                                                      |                        |                                                                                                    |
| Enlarge Track Size<br>Reduce Track Size              |                        | Enlarge current Track Size Reduce current Track Size                                                               |
| Scroll Timeline Left                                 | CTRL + ALT + PGUP      | Scroll the whole Timeline to the left                                                                              |
| Scroll Timeline Right                                | CTRL + ALT + PGDOWN    | Scroll the whole Timeline to the right                                                                             |
| Scroll Timeline Up                                   | CTRL + SHIFT + PGUP    | Scroll the whole Timeline up                                                                                       |
| Scroll Timeline Down                                 | CTRL + SHIFT + PGDOWN  | Scroll the whole Timeline down                                                                                     |
| Fixed Curper while playing                           | CTRL + ALT + F         | Static playboad, caralling Timeline                                                                                |
| Fixed Cursor while playing Free Cursor while playing | CTRL + ALT + D         | Static playhead, scrolling Timeline Playhead cursor is allowed to move off screen during playback                  |
| Transport                                            | ALT + T                | Displays Large Transport Control                                                                                   |
| Mixer                                                | ALT + M                | Displays Mixer                                                                                                    |
| Monitor                                              |                        | Displays Monitoring Section                                                                                        |
| Media Management                                     | ALT + N                | Displays Media Management folders                                                                                  |
| Global libraries                                     | ALT + L                | Displays Global Libraries                                                                                          |
| Fade Library                                         |                        | Displays Fade library                                                                                              |
| TimeCode Toolbar                                     |                        | Displays the whole TimeCode Toolbar                                                                                |
| Feet                                                 | ALT + D                | Displays the Feet Scale                                                                                            |
| Feet Settings                                        |                        | Opens Feet Settings Dialog                                                                                         |
| Bars & Beats                                         | ALT + B                | Displays Bars & Beats Scale                                                                                        |
| Bars & Beats Settings                                |                        | Opens Bars & Beats Settings Dialog                                                                                 |
| Tempo Map                                            |                        | Displays Tempo Map                                                                                                 |
| Source - Destination                                 |                        | Displays Source / Destination TimeCodes                                                                            |
| Transport Toolbar                                    |                        | Displays Transport Toolbar                                                                                         |
| Automation Toolbar                                   |                        |                                                                                                    |
|                                                      | AI T ± I               | Displays Automation Toolbar                                                                                        |
| Information                                          | ALT + D                | Displays Information Window                                                                                        |
| On the Air                                           | ALT + R                | Displays On the Air Window                                                                                         |
| I/O Status                                           | ALT + O                | Displays I/O Status Window                                                                                         |
| Overview                                             | ALT + F1               | Show Overview Tab                                                                                                  |
| EDL                                                  | ALT + F2               | Show EDL Tab                                                                                                    |
| Document Libraries                                   | ALT + F3               | Show Document Libraries Tab                                                                                        |

Tracks Show Tracks Tab
Track Groups Show Track Groups Tab
Playlists Show Playlists Tab
Workspaces Show Workspaces Tab
Selection Show Selection Tab
Fade Editor Show Fade Editor Tab

 Fade Editor
 Show Fade Editor Tab

 Markers
 ALT + F4
 Show Markers Tab

 CD
 Show CD Tab

 Notes
 ALT + F5
 Show Notes Tab

 Machines
 ALT + F6
 Show Machines Tab

Media ManagementALT + F7Show Media Management TabGlobal LibrariesALT + F8Show Global Libraries Tab

All Settings ALT + G Displays the General Settings Window Mixer Settings SHIFT + ALT + M Displays Mixer Settings Window

Keyboard Shortcut Editor CTRL + SHIFT + ALT + C Customize Keyboard Shortcuts (and export this table as Rich

Text Format)

Macro Editor CTRL + SHIFT + ALT + M Customize Macros
Interface Editor Customize Interface

# Workspaces

## Workspaces

Save Workspace 1 Save Workspace 1

To

Save Workspace 10 Save Workspace 10

Update Current Workspace Update Current Workspace

Recall Workspace 1 Recall Workspace 1

To

Recall Workspace 10 Recall Workspace 10

Recall Previous Workspace Toggles backwards through the list of available Workspaces
Recall Next Workspace F10 Toggles forwards through the list of available Workspaces

## **Fade Editor**

#### **Fade Editor**

Open Editor Open Editor

Accept && Close Editor

Restore && Close Editor

Restore thanges and close Editor

Restore thanges and close Editor

Restore Fade Restore fade
Undo Fade Change Undo fade change

Previous Fade Previous fade

Next Fade Next fade

Xify Crossfade

Show Faders && Control
Show Parameters && Options
Show Parameters and Options

 Fit Fade
 Fit fade

 Zoom In
 Zoom In

 Zoom Out
 Zoom Out

No Auto-Center No Auto-center
Auto-Center Fade Auto-center fade

Auto-Center Reference Point Auto-center reference point

Free Zoom
Auto-Zoom
Auto-zoom

Auto-Zoom/Free Timeline Zoom Zoom Preset 1 Tο

Zoom Preset 5

Nudge Out Gain Less Nudge Out Gain More Nudge In Gain Less Nudge In Gain More

Nudge Intercept Less Nudge Intercept More Nudge Asymmetry Less Nudge Asymmetry More

Nudge Out Length Less Nudge Out Length More Nudge In Length Less Nudge In Length More

Nudge Out Position Left Nudge Out Position Right Nudge In Position Left Nudge In Position Right

Nudge In Media Left Nudge In Media Right Nudge Out Media Left Nudge Out Media Right

Link Length Mirror Length Link Position Fade Safe Force Safe

Audition X Fade Audition X Fade with Ref

Audition Out with Curve Audition Out without Curve Audition Out after Fade Audition Out with Curve with Ref

Audition Out without Curve with Ref Audition Out after Fade with Ref Audition Out Original Material

Audition In with Curve Audition In without Curve Audition In before Fade Audition In with Curve with Ref Audition In without Curve with Ref Audition In before Fade with Ref Audition In Original Material

Audition Pre-Roll 1 Audition Pre-Roll 2 Audition Pre-Roll 3 Audition Post-Roll 1 Audition Post-Roll 2 Audition Post-Roll 3 Audition Speed 100% Audition Speed 80% Audition Speed 66% Audition Speed 50% Audition Speed 25% **Audition Solo Audition Loop** 

Auto-zoom/free Timeline zoom Zoom preset#1

Zoom preset#5

Nudge Out Gain Less Nudge Out Gain More Nudge In Gain Less Nudge In Gain More

Nudge Intercept Less Nudge Intercept More Nudge Asymmetry Less Nudge Asymmetry More

Nudge Out Length Less Nudge Out Length more Nudge In Length Less Nudge In Length More

Nudge Out Position Left Nudge Out Position Right Nudge In Position Left Nudge In Position Right

Nudge In Media Left Nudge In Media Right Nudge In Media Left Nudge In Media Right

Link Length Mirror Lenath Link Position Fade Safe Force Safe

Audition Cross-Fade

Audition Cross-Fade with Reference

Audition Out with Curve Audition Out without Curve Audition Out after Fade

Audition Out with Curve with Reference Audition Out without Curve with Reference Audition Out after Fade with Reference Audition Out Original Material

Audition In with Curve Audition In without Curve Audition In after Fade

Audition In with Curve with Reference Audition In without Curve with Reference Audition In after Fade with Reference Audition In Original Material

Audition Pre-Roll 1 Audition Pre-Roll 2 Audition Pre-Roll 3 Audition Post-Roll 1 Audition Post-Roll 2 Audition Post-Roll 3 Audition Speed 100% Audition Speed 80% Audition Speed 66% Audition Speed 50% Audition Speed 25% **Audition Solo Audition Loop** 

Audition After Nudge Audition After Nudge

Set Memory 1 Set Memory 1

То

Set Memory 6
Recall Memory 1
Set Memory 1
Recall Memory 1

To

Recall Memory 6 Recall Memory 6

Load Default X CurveLoad Default X CurveLoad Default X PresetLoad Default X PresetSave Default X PresetSave Default X Preset

 Load Default Out Curve
 Load Default Out Curve

 Load Default Out Preset
 Load Default Out Preset

 Save Default Out Preset
 Save Default Out Preset

Load Default In Curve
Load Default In Preset
Load Default In Preset
Save Default In Preset
Save Default In Preset
Save Default In Preset

## **Internal Machine**

### **Internal Machine**

Stop Stop Pause Pause Play Play Record Record Fast Forward Fast Forward Fast Rewind Fast Rewind NUM 2 Scan Forward Scan Forward Scan Rewind NUM 1 Scan Rewind Start Start

Start Start End Start

Play Reverse Play Reverse Play 1/2 Play 1/2 Play 1/2 Reverse Play 1/2 Reverse Play 1/4 Play 1/4 Play 1/4 Reverse Play 1/4 Reverse Play 1/16 Play 1/16 Play 1/16 Reverse Play 1/16 Reverse Play 2x Play 2x Play 2x Reverse Play 2x Reverse

 Play 4x
 Play 4x

 Play 4x Reverse
 Play 4x Reverse

 Toggle Play/Stop
 Toggle Play/Stop

Toggle Play/Pause
Toggle Play/Record
Toggle Play/Record
Toggle Play/Record

Toggle Play/Stop Record Safe Toggle Play/Stop without stopping any pending Record

Play with Preroll
Play with Preroll #2
Play with Preroll #3
Play with Preroll #2
Play with Preroll #3
Play with Preroll #3

Punch Selection CTRL + NUM DECIMAL Punch Selection
Punch Selection with Preroll SHIFT + NUM DECIMAL Punch Selection

Punch Selection with Preroll
Punch Selection with Preroll
Punch Selection with Preroll #2
Punch Selection with Preroll #3
Punch Selection with Preroll #3
Punch Selection with Preroll #3

Auto-punch with PrerollAuto-punch with PrerollAuto-punch with Preroll #2Auto-punch with Preroll #3Auto-punch with Preroll #3Auto-punch with Preroll #3

Remake last Punch (In only) CTRL + SHIFT + NUM DECIMAL Repeat last Punch operation (Punch In only)

Remake last Punch (In - Out) SHIFT + ALT + NUM DECIMAL Repeat last Punch operation

Play Selection NUM 3 Play Selection Loop Selection SHIFT + NUM 3 Loop Selection Play between Marks CTRL + NUM 3 Play between Marks CTRL + SHIFT + NUM 3 Loop between Marks Loop between Marks

Play between Gates Play between selected track group Gates Loop between selected track group Gates Loop between Gates

Audition Pre NUM DIVIDE Audition Pre

Audition Pre (Preroll #2) SHIFT + NUM DIVIDE Audition Pre (Preroll #2) Audition Pre (Preroll #3) CTRL + NUM DIVIDE Audition Pre (Preroll #3)

Audition NUMMULT Audition

Audition (Pre/Postroll #2) Audition (Pre/Postroll #2) SHIFT + NUMMULT Audition (Pre/Postroll #3) CTRL + NUMMULT Audition (Pre/Postroll #3) **Audition Post** NUM SUB **Audition Post** 

Audition Post (Postroll #2) SHIFT + NUM SUB Audition Post (Postroll #2) Audition Post (Postroll #3) CTRL + NUM SUB Audition Post (Postroll #3)

Audition Gate In Pre Audition selected track groups Gate In Pre

Audition Gate In Pre (Preroll #2) Audition selected track groups Gate In Pre (Preroll #2) Audition Gate In Pre (Preroll #3) Audition selected track groups Gate In Pre (Preroll #3)

Audition Gate In Audition selected track groups Gate In

Audition Gate In (Pre/Postroll #2) Audition selected track groups Gate In (Pre/Postroll #2) Audition Gate In (Pre/Postroll #3) Audition selected track groups Gate In (Pre/Postroll #3)

Audition Gate In Post Audition selected track groups Gate In Post

Audition Gate In Post (Postroll #2) Audition selected track groups Gate In Post (Postroll #2) Audition Gate In Post (Postroll #3) Audition selected track groups Gate In Post (Postroll #3)

Audition Gate Out Pre Audition selected track groups Gate Out Pre

Audition Gate Out Pre (Preroll #2) Audition selected track groups Gate Out Pre (Preroll #2) Audition Gate Out Pre (Preroll #3) Audition selected track groups Gate Out Pre (Preroll #3)

**Audition Gate Out** Audition selected track groups Gate Out

Audition Gate Out (Pre/Postroll #2) Audition selected track groups Gate Out (Pre/Postroll #2) Audition Gate Out (Pre/Postroll #3) Audition selected track groups Gate Out (Pre/Postroll #3)

Audition Gate Out Post Audition selected track groups Gate Out Post

Audition Gate Out Post (Postroll #2) Audition selected track groups Gate Out Post (Postroll #2) Audition Gate Out Post (Postroll #3) Audition selected track groups Gate Out Post (Postroll #3)

Goto TimeCode Goto TimeCode

Nudge +1 frame Nudge +1 frame Nudge -1 frame Nudge -1 frame

Set Loop In Set Loop In Set Loop Out Set Loop Out Goto Loop In Goto Loop In Goto Loop Out Goto Loop Out

Loop On/Off Loop On/Off

Chase Chases the incoming LTC, VITC, RS-422 or VT

Store Chase Offset Store Chase Offset

Auto-Chase Automatically enters in Chase Mode if not the Active Machine

Freeze External Machines Freeze all External Machines at their current TimeCode

Cursor Auto-Return after playing CTRL + ALT + C Auto Return On/Off

## **Macro Tools**

#### **Macro Tools**

Wait for Cursor Update System Waits for Playhead Cursor position to reach system position before launching next command in macro

Wait for Next TimeCode Interrupt System Waits for next Video Interrupt before launching next

command in macro

Wait for Active Machine Stop System Waits for Active Machine to Stop before launching next

command in macro Wait for Active Machine Running System Waits for Active Machine to Start before launching next

command in macro

Wait for Internal Machine Stop System Waits for Internal Machine to Stop before launching next command in macro

Wait for Internal Machine Running System Waits for Internal Machine to Start before launching next command in macro

Wait for Internal Machine Chasing Locked System Waits for Internal Machine to Lock incoming TimeCode before launching next command in macro

Wait for External Machine Stop System Waits for External Machine to Stop before launching next command in macro

Wait for External Machine Running System Waits for External Machine to Start before launching

next command in macro

Store Cursor Memory 0 Stores current Playhead Cursor position in temporary memory location #0

Store Cursor Memory 9 Stores current Playhead Cursor position in temporary memory

location #9

Recall Cursor Memory 0 Move Playhead Cursor to position previously stored in temporary memory location #0

Move Playhead Cursor to position previously stored in temporary memory location

## **Macros**

Recall Cursor Memory 9

#### **Macros**

Rehearse Pre Selection Start

Rehearse Pre Selection End

Rehearse Post Selection Start

Rehearse Post Selection End

Rehearse Selection Start

Rehearse Selection End

Slip

Copy and Clear

Extend Selection to Start

Extend Selection to End

Show Start

Show End

Left Gate to In Point-Sonic S-F7

2sec to Right Gate-Sonic A-F7

Adjust Gain-Sonic C-esc

All-Sonic A- -

Analog Black to Marks-Sonic S-F10

Audio I/O-Sonic CS-A

Background Mgr-Sonic N/A

Play Between Gates-Sonic A-F8

Play between In/Out-Sonic A-F5

Clear In/out-Sonic N/A

Clear In point-Sonic N/A

Clear Out point-Sonic N/A

Comment-Sonic F12

Create new Xfade-Sonic A-esc

Cue-Sonic C-1

Del&Ripple w/in Xfade-Sonic F4

Del&Ripple w/out Xfade-Sonic A-F4

Del w/ Black Fade-Sonic F3

Del w/Xfade-Sonic A-F3

Del Xfade-Sonic CS-E

Desk-Sonic F14

Edit Fade-Sonic CS-F

Edit List-Sonic CS-Esc

Edited Black to Marks-Sonic S-F9

EDL-Sonic F13

End of track-Sonic F10

Erase Mark-Sonic C-F9

External Devices-Sonic CS-M Fast sync to Matching-Sonic Find&Set Points-Sonic A-

Create Segments From gates-Sonic CS-G

From In Point-Sonic F6

From LeftGate 2sec-Sonic A-F6

From OutPoint-Sonic F8

Full-Sonic N/A

In-Sonic C-2

Create Segments In Place-Sonic

Index-Sonic F11

Ins&Ripple w/Black Fade-Sonic A-F2

Ins&Ripple w/Xfade-Sonic F2

Ins w/Black Fade-Sonic A-F1

Ins w/Xfade-Sonic F1

Large-Sonic N/A

Left Edge to Left Gate-Sonic S-F2

Left Edge to wherever-Sonic

Left Gate to next edit-Sonic S-F5

Left Gate to next Mark-Sonic S-F6

Left Gate to Out Point-Sonic S-F8

Loop&Fill-Sonic CS-F4

Mount EDL-Sonic N/A

Mount Source in Sync-Sonic N/A

Move In Point to Out point-Sonic CS-

Move In Point-Sonic SC-[

Move Out Point -Sonic SC-]

Move to In Point-Sonic C-F7

Move to Left Gate-Sonic C-F5

Move to Out Point-Sonic C-F8

Move to Right Gate-Sonic C-F6

Move to Wherever-Sonic N/A

New EDL-Sonic A-N

New Project-Sonic N/A

New Soundfile-Sonic N/A

Nudge Left Both Points-Sonic CSA-

Nudge left In Point-Sonic CSA-[

Nudge left Out Point-Sonic CSA-]

Nudge Right in point-Sonic CA-[

Nudge Right Out point-Sonic CA-]

Nudge right Both Points-Sonic CA-

Open EDL-Sonic C-F13

Open Project-Sonic N/A

Open Soundfile-Sonic N/A

Open Video-Sonic N/A

Out-Sonic A3 Play 1.0-Sonic A-1

Play 10.0 -Sonic N/A

Play 2.0-Sonic A-2

Play 30.0-Sonic N/A

Play 5.0-Sonic A-3

Record Soundfile-Sonic N/A

Save AS-Sonic S-S

Redo Edit-Sonic /

Segment End-Sonic A-F10

Segment start-Sonic A-F9

Small-Sonic C-6

Standard-Sonic C-7

Start of Track-Sonic F9

Stop Record-Sonic CS-F9

Sync Mark-Sonic A-F11

Sync Mark to Left Gate-Sonic S-F4

Sync Mark to Wherever-Sonic S-F3

Sync to Left Gates-Sonic C-F1

Sync to Matching-Sonic N/A

Tiny-Sonic N/A
To in point-Sonic F5
To out Point-Sonic F7
Transport Panel-Sonic F15
Undo Edit -Sonic A-Z
Create Segments With Delete-Sonic
Create Segments With Delete Ripple-Sonic
Zoom around InPoint-Sonic CS-F5
Zoom around OutPoint-Sonic CS-F6
Zoom to 1.0-Sonic C-1
Zoom to 2.0-Sonic C-2
Zoom to 30.0-Sonic C-5
Zoom to 5.0-Sonic C-3
Zoom to Entire EDL CS-F7
Wherever

# **Project**

Store TC

|                                        | Pro       | ject                                                                                                    |
|----------------------------------------|-----------|----------------------------------------------------------------------------------------------------|
| New                                    | CTRL + N  | Create a new Editing Project or Digitizing session                                                                                                  |
| New from Template                      | OTILLIN   | Create a new Project based on a Template                                                                                                    |
| Open                                   | CTRL + O  | Open an existing Editing Project or Digitizing session                                                                                              |
| Save                                   | CTRL + S  | Save current Project. If not previously saved, the Save As                                                                                          |
| Cave                                   | OTTLE - O | window will appear                                                                                                    |
| Save As                                |           | Save current Project with a new name                                                                                                    |
| Save as Template                       |           | Save current Project as a Template                                                                                                    |
| Save as Version 4.1                    |           | Save current Project as Version 4.1                                                                                                    |
| Save as Version 4.3                    |           | Save current Project as Version 4.3                                                                                                    |
| Close                                  |           | Close current Project. If file has changed, the Save window will appear                                                                             |
| Information && Settings                | CTRL + F  | Opens Project Information and Settings Window                                                                                                    |
| Import                                 |           | Opens InterChange Import Manager                                                                                                    |
| Export                                 |           | Opens InterChange Export Manager                                                                                                    |
| Import from Tape (Capture)             |           | Capture (record) into current Project from an external device                                                                                       |
| Export to Tape (Auto Edit)             |           | Export (playback) current composition to an external device                                                                                         |
|                                        |           |                                                                                                    |
| Archive                                |           | Creates a copy of current project with all associated files to<br>another location                                                                  |
| Consolidate                            | CTRL + H  | Create an optimized set of media files for current project                                                                                          |
| Convert                                |           | Convert entire project to another sampling rate                                                                                                    |
| Stretch / Pitch                        |           | Stretch or Pitch change entire project from 24fps to 25fps (4% time compression or pitch down) or 25fps to 24fps (4.17% time expansion or pitch up) |
| Resample                               |           | Change the speed (and pitch) of entire project by resampling its media (Typically for 0.1% pull-up or pull down operations)                         |
| Relink to New Media                    |           | Reconform current project or selection by relinking to new media                                                                                    |
| Load Change EDL                        |           | Reconform current project by loading a Change EDL                                                                                                   |
| Render                                 | CTRL + W  | Render project or current selection to a new file                                                                                                   |
| Mix Down                               | CTRL + Y  | Mix current project or selection down to a new file through the mixer                                                                               |
| Generate CD Image / SACD Edited Master |           | Generate a CD Image from the current project                                                                                                    |
| Surround Post-processing               |           | Encode current composition in a different Surround format such as AC3 or DTS                                                                        |
| Mount Referenced Media                 |           | Mount all media referenced by the current project                                                                                                   |
| Auto-Mount Media                       |           | Media are automatically mounted when dragged onto the timeline                                                                                      |
| Show Used Media                        | ALT + U   | Highlight (in Media Manager window) all media used in current project                                                                               |
| Select Online Clips                    |           | Select all clips that reference a currently mounted Media                                                                                           |
| Select Offline Clips                   |           | Select all clips that reference no currently mounted Media                                                                                          |
| Clean Up Media                         |           | Delete all media not used by the current project                                                                                                    |
| Exit                                   |           | Closes Pyramix and prompts you to save if project has changed                                                                                       |

## **Cursor and Marks**

#### **Cursor and Marks**

Nudge Cursor to Previous Edit CTRL + SHIFT + ALT + TAB Nudge Cursor to Previous Edit Nudge Cursor to Next Edit CTRL + ALT + TAB Nudge Cursor to Next Edit

Nudge Cursor to Previous Clip SHIFT + TAB Nudge Cursor to Previous Clips Nudge Cursor to Next Clip TAB Nudge Cursor to Next Clip

Nudge Cursor to Previous Clip Fade CTRL + SHIFT + TAB Nudge Cursor to Previous Clip Fade Nudge Cursor to Next Clip Fade CTRI + TAR Nudge Cursor to Next Clip Fade

Nudge Cursor to Previous Marker Nudge Cursor to Previous Marker Nudge Cursor to Next Marker Nudge Cursor to Next Marker Nudge Cursor to Previous CD Marker Nudge Cursor to Previous CD Marker Nudge Cursor to Next CD Marker Nudge Cursor to Next CD Marker

Nudge Cursor to Left LEFT Nudge Cursor to Left Nudge Cursor to Right RIGHT Nudge Cursor to Right

Nudge Cursor to Left with Region Nudge Cursor to Left and update nearest selection boundary to

this location

Nudge Cursor to Right and update nearest selection boundary to Nudge Cursor to Right with Region

PGLIP -Nudge Cursor to Left Custom Nudge Cursor to Left by an amount entered with the Keyboard PGDOWN. = Nudge Cursor to Right Custom Nudge Cursor to Right by an amount entered with the Keyboard

Nudge Cursor to Left Custom in Bars/Beats Nudge Cursor to Left by an amount entered in Bars/Beats with the Keyboard

Nudge Cursor to Right Custom in Bars/Beats Nudge Cursor to Right by an amount entered in Bars/Beats with the Keyboard

Nudge Cursor to Previous Foot Nudge Cursor to Previous Foot Nudge Cursor to Next Foot Nudge Cursor to Next Foot

Nudge Cursor to Previous Foot Frame Nudge Cursor to Previous Foot Frame Nudge Cursor to Next Foot Frame Nudge Cursor to Next Foot Frame

Nudge Cursor to Previous Bar Nudge Cursor to Previous Bar Nudge Cursor to Next Bar Nudge Cursor to Next Bar Nudge Cursor to Previous Beat Nudge Cursor to Previous Beat Nudge Cursor to Next Beat Nudge Cursor to Next Beat Nudge Cursor to Previous Grid Step Nudge Cursor to Previous Grid Step

Nudge Cursor to Next Beat Grid Step Nudge Cursor to Next Grid Step SHIFT + LEFT

Nudge Mark In to Right SHIFT + RIGHT Nudge Mark In to Right Nudge Mark In to Left Custom SHIFT + PGUP Nudge Mark In to Left by an amount entered with the Keyboard Nudge Mark In to Right Custom SHIFT + PGDOWN Nudge Mark In to Right by an amount entered with the Keyboard

Nudge Mark In to Left Custom in Bars/Beats Nudge Mark In to Left by an amount entered in Bars/Beats with the Keyboard

Nudge Mark In to Left

Nudge Mark In to Right Custom in Bars/Beats Nudge Mark In to Right by an amount entered in Bars/Beats with the Keyboard

CTRL + LEFT Nudge Mark Out to Left Nudge Mark Out to Left Nudge Mark Out to Right CTRL + RIGHT Nudge Mark Out to Right

Nudge Mark Out to Left Custom CTRL + PGUP Nudge Mark Out to Left by an amount entered with the Keyboard

CTRL + PGDOWN Nudge Mark Out to Right by an amount entered with the Nudge Mark Out to Right Custom

Keyboard Nudge Mark Out to Left Custom in Bars/Beats

Nudge Mark Out to Left by an amount entered in Bars/Beats with the Keyboard

Nudge Mark Out to Right Custom in Bars/Beats Nudge Mark Out to Right by an amount entered in Bars/Beats

with the Keyboard

Nudge Gate In to Left Nudge Gate In to Left Nudge Gate In to Right Nudge Gate In to Right

Nudge Gate Out to Left Nudge Gate Out to Left Nudge Gate Out to Right Nudge Gate Out to Right

Goto TimeCode NUM 6 Position Playhead Cursor to a specific TimeCode Goto Foot SHIFT + NUM 6 Position Playhead Cursor to a specific Foot

Nudge Mark In to Left

Goto Beat CTRL + NUM 6 Position Playhead Cursor to a specific Beat

Cursor to Mark In NUM 4 Moves Playhead Cursor to the Mark In Cursor to Mark Out NUM 5 Moves Playhead Cursor to the Mark Out

Cursor to Gate In Moves Playhead Cursor to the selected track group Gate In

Cursor to Gate Out Moves Playhead Cursor to selected track group Gate Out

Cursor to Selected Marker SHIFT + ENTER Moves Playhead Cursor to Selected Marker

Cursor to Start of Selected Track

Moves Playhead Cursor to start position of first clip on selected

track

Cursor to End of Selected Track

Moves Playhead Cursor to end position of first clip on selected

track

Auto Center on Goto Timeline automatically centers display to new Playhead Cursor

position when the Goto TimeCode command is used

Set Marker #1 to current Playhead Cursor Position

Mark In to Cursor NUM 7, F7 Moves Mark In to Playhead Cursor
Mark Out to Cursor NUM 8, F8 Moves Mark Out to Playhead Cursor

Mark Out to Cursor NUM 8, F8 Moves Mark Out to Playhead Cursor

Gate In to Cursor Moves selected track group Gate In to Playhead Cursor

Gate Out to Cursor Moves selected track group Gate Out to Playhead Cursor

Marks to Selection ENTER Moves Mark Out to current selection

Lock Marks CTRL + SHIFT + L Prevents Mark In/Out points from being changed

Hide Marks Removes Mark In/Out cursors

Terroves wark involutions.

SHIFT + 1

Add Marker to Cursor NUM 9 Adds a new Marker to current Playhead Cursor Position

Prompt for Marker Name at insertion

Delete Selected Marker

SHIFT + DELETE

System prompts for Marker Name and Color at insertion

Delete Selected Marker

Deletes currently selected Marker

Move Selected Marker to Cursor CTRL + ENTER Moves selected Marker to current Playhead Cursor Position

Set Marker 1

Го

Set Marker 10 SHIFT + 0 Set Marker #10 to current Playhead Cursor Position

Goto Marker 1 1 Set Playhead Cursor position to Marker #1

То

Goto Marker 10 0 Set Playhead Cursor position to Marker #10

Select Previous Marker Selects the previous (left)Marker
Select Next Marker Selects the next (right)Marker

Show Cursor

Show Mark In

Show Mark Out

Automatically centers Timeline display to Playhead Cursor

Automatically centers Timeline display to Mark In

Automatically centers Timeline display to Mark Out

Show Gate In Automatically centers the Timeline display to the selected track

group Gate In

Show Gate Out

Automatically centers the Timeline display to the selected track

group Gate Out

Show Selected Marker Automatically centers the Timeline display to selected Marker

Add CD Start Marker to Cursor

Add CD Stop Marker to Cursor

Add CD Stop Marker to Cursor

Add CD Index Marker to Cursor

CTRL + ALT + ENTER

Adds CD Stop marker at Playhead Cursor

Add CD Index Marker to Cursor

CTRL + SHIFT + ALT + ENTERAdds a CD Index marker at Playhead Cursor

Delete Selected CD Marker SHIFT + ALT + DELETE Deletes selected CD Marker

CD Mark Groups SHIFT + ALT + G CD Markers Groups are automatically placed on the Timeline

## **Digitizing Session**

#### **Digitizing Session**

Record F5 Start record

Auto Edit F6 Start a time tagged recording

PauseF7Pause recordingStopF8Stop recordingPlayF9Play current recordingAcceptF10Accept current recordingCancelF11Erase current recording

## **Edit**

#### **Edit**

Undo CTRL + Z, F5 Cancels last edit command
Redo CTRL + SHIFT + Z. F6 Cancels last Undo command

| Delete                                  | DELETE                        | Deletes currently selected clip/selection                                                                                         |
|-----------------------------------------|-------------------------------|----------------------------------------------------------------------------------------------------|
| Cut                                     | CTRL + X, F2                  | Cuts current selection and saves it on the clipboard                                                                              |
| Сору                                    | CTRL + C, F3                  | Copies current selection and saves it on the clipboard                                                                            |
| Paste to Cursor                         | CTRL + V, F4                  | Inserts clipboard contents beginning at current cursor position                                                                   |
| Paste Tail to Cursor                    |                               | Inserts clipboard contents ending at current cursor position                                                                      |
| Paste Sync Point to Cursor              |                               | Inserts clipboard contents with sync point placed at current cursor position                                                      |
| Paste && Place                          |                               | Opens the Placement Tool for more extensive placement options                                                                     |
| Paste to Original TimeCode              | SHIFT + ALT + V               | Inserts clipboard contents at pasted clip's original source time                                                                  |
| Paste to End of Selection               |                               | code position Inserts clipboard contents beginning at end of the current selection                                                |
| Fill Selection                          | CTRL + SHIFT + V              | Substitutes clipboard contents for selected clip or region                                                                        |
| Replace Selection                       | CTRL + SHIFT + ALT + V        | Substitutes clipboard contents for selected clip or region and                                                                    |
| •                                       |                               | ripple subsequent clips if necessary                                                                                              |
| Loop Selection                          |                               | Substitutes clipboard contents looped to fill selection for selected clip or region                                               |
| Fit Selection                           |                               | Enables inserted clips to be fitted into specified regions on the timeline. Requires Timezone plug-in                             |
| Delete and Ripple                       | CTRL + DELETE                 | Deletes current selection and ripples subsequent material                                                                         |
| Cut and Ripple                          | CTRL + BLLLTL  CTRL + ALT + X | Cuts current selection and saves it on the clipboard and ripples                                                                  |
| Cut und Tuppio                          | OTTLE TALL TA                 | subsequent material                                                                                                    |
| Paste and Ripple                        | CTRL + ALT + V                | Inserts clipboard contents starting at cursor position, and ripples subsequent material                                           |
| Insert Silence                          | CTRL + ALT + S                | Inserts blank space (silence) into to current selection                                                                           |
| Delete and Join                         |                               | Deletes current selection and ripples end of clip                                                                                 |
| Cut and Join                            |                               | Cuts current selection and saves it on the clipboard and ripples                                                                  |
|                                         |                               | end of clip                                                                                                    |
| Delete and Ripple to Black              |                               | Deletes current selection and ripples all following butted or crossfaded clips                                                    |
| Cut and Ripple to Black                 |                               | Cuts current selection and saves it on the clipboard and ripples all following butted or crossfaded clips                         |
|                                         |                               |                                                                                                    |
| Split                                   | CTRL + T                      | Splits selected clips into two clips at the point where the<br>Playhead Cursor crosses them                                       |
| Unsplit                                 |                               | Joins two previously split clips                                                                                                  |
| Trim                                    | CTRL + SHIFT + X              | Adjusts both ends of the selected Clip(s) to the current region                                                                   |
| Tring In to Course                      |                               | selection                                                                                                    |
| Trim In to Cursor Trim Out to Cursor    |                               | Adjusts the Start of the selected Clip(s) to the Cursor position  Adjusts the End of the selected Clip(s) to the Cursor position  |
| Stretch                                 | CTRL + SHIFT + S              | Stretches or squeezes a clip by dragging                                                                                          |
| Reverse                                 | OTTLE : OTTLE : O             | Reverses selected clip                                                                                                    |
| Normalize                               | CTRL + ALT + N                | normalizes selected clip                                                                                                    |
| Canadidata                              | CTDL + O                      | Malana and astice has been as of the smaller and the second in the                                                                |
| Consolidate                             | CTRL + Q                      | Makes a selective backup of the media segments used in the<br>Composition                                                         |
| Spread                                  | CTRL + SHIFT + E              | Inserts space (silence) between selected clips                                                                                    |
| Abut to selected                        | CTRL + E                      | All clips on a track between Mark In and Mark Out are abutted to                                                                  |
| Automatic Silence Removal               |                               | the selected clip between the marks Opens the Automatic Silence Removal window                                                    |
| Delete with Media                       |                               | Removes selected clip from the composition, and deletes                                                                           |
|                                         |                               | associated media file(s)                                                                                                    |
| Update Media Original TC                |                               | Updates the Media files Original source TC for all selected clips to their TimeCode position in the composition. CANNOT BE UNDONE |
| Auto-Edit Source to Destination         |                               | Executes appropriate Source/Destination 2, 3 or 4 point editing                                                                   |
| Overwrite Source to Destination         |                               | operation depending on the Gates status  Overwrites content between the Destination Track Group Gates                             |
| Insert Source to Destination            |                               | with content between Source Track Group Gates Inserts content between Source Track Group Gates to                                 |
|                                         |                               | Destination Track Group Gates                                                                                                    |
| Replace Source to Destination           |                               | Replaces content between Destination Track Group Gates with content between Source Track Group Gates by rippling the Destination  |
| Fit Source to Destination               |                               | Replaces content between Destination Track Group Gates with content between Source Track Group Gates by stretching the Source     |
| Auto Set Destination Gate In after Edit |                               | Destination Gate In point is automatically set to current Gate Out                                                                |

Auto Select Destination after Edit

Limit 1 Gate Sources to End/Beginning of Clip

3 Gates Auto-Edit does Overwrite

3 Gates Auto-Edit does Insert

Move
Trim In
Trim Out
Trim Fade In
Trim Fade Out
Trim Fade In X

Trim Fade Out X Trim Sync Point Slide Media Accept Current Edit Abort Current Edit

Auto-Ripple Auto-Crossfade

Enable Automation Cut/Copy/Paste Update Original TC on Move

Snap Off Snap to Edits Snap to Scale Snap to Feet Scale Snap to Bars && Beats Grid

Snap Cursor

Snap Region Selection

Snap Selection Head Snap Selection Tail Snap Selection Sync Point

Overwrite

Insert Track

Remove Remove && Ripple Don't Snap Head to End

Tail to Beginning Head to Nearest Tail to Nearest

End

Snap to Original TimeCode

point after any Source-Destination operation

Destination Track Group is automatically selected after any

Source-Destination operation

Source material between Source Gate and end of clip under the Gate instead of whole track is copied to Destination

When 2 Gates are set in a Source and 1 is set in the Destination then AutoEdit performs an Overwrite operation

When 2 Gates are set in a Source and 1 is set in the Destination

then AutoEdit performs an Insert operation

Wheel moves selection Wheel trims In point Wheel trims Out point Wheel trims Fade In Wheel trims Fade Out

Wheel trims Fade In Symmetrically Wheel trims Fade Out Symmetrically

Wheel trims Sync Point
Wheel slides Media
Accept current Wheel Edit
Abort current Wheel Edit

All Insert or Remove operations ripple rest of track(s)

The default crossfade (defined in the Fade Editor Tab Window) is applied to any Paste and Source-Destination operation All Cut / Copy / Paste operation include Automation Tracks Updates original source TimeCode of any copied/moved selection to the position it was just before moving it

Snap mode is disabled
Snap mode is set to Edits
Snap mode is set to Scale
Snap mode is set to Feet Scale
Snap mode is set to Bars & Beats Grid

Cursor also snaps following current mode

Selection also snaps following current mode

Snap mode is set to Head of selection Snap mode is set to Tail of selection Snap mode is set to Sync Point of selection

Pastes contents of Clipboard at Playhead cursor position

overwriting any existing clip(s) on the track

Pastes contents of Clipboard at Playhead Cursor Position Inserting a track if the operation would overwrite any existing

clips Track

Removes selection retaining sync of subsequent clips Removes selection and Ripples subsequent clips Paste follows existing Insert and Remove modes

Snap Head of Clipboard contents to End of last Clip on track Snap Tail of Clipboard contents to Beginning of first Clip on track

Snap Head of Clipboard contents to Nearest Clip
Snap Tail of Clipboard contents to Nearest Clip
Snap Clipboard contents to Original TimeCode

## **External Machines**

## **External Machines**

Stop Stop Pause Pause Play Play Record Record Fast Forward NUM 2 Fast Forward Fast Rewind NUM 1 Fast Rewind Scan Forward Scan Forward Scan Rewind Scan Rewind Start Start

End

Play Reverse Play Reverse Play 1/2 Play 1/2 Play 1/2 Reverse Play 1/2 Reverse Play 1/4 Play 1/4 Play 1/4 Reverse Play 1/4 Reverse Play 1/16 Play 1/16 Play 1/16 Reverse Play 1/16 Reverse Play 2x Play 2x Play 2x Reverse Play 2x Reverse Play 4x Play 4x Play 4x Reverse Play 4x Reverse

Toggle Play/StopToggle Play/StopToggle Play/PauseToggle Play/PauseToggle Play/RecordToggle Play/Record

Goto TimeCode NUM 6 Goto TimeCode

Nudge +1 frameNUMMULTNudge +1 frameNudge -1 frameNUM DIVIDENudge -1 frame

 Set Loop In
 NUM 7
 Set Loop In

 Set Loop Out
 NUM 8
 Set Loop Out

 Goto Loop In
 NUM 4
 Goto Loop In

 Goto Loop Out
 NUM 5
 Goto Loop Out

Chase Chases the Active Machine

Store Chase Offset Store Chase Offset

Auto-Chase Automatically enters in Chase Mode if not the Active Machine

Eject NUM SUB Eject

Enable Record On/OffEnable Record On/OffRecord Ready V1Record Ready V1Record Ready A1Record Ready A1

То

Record Ready A8 Record Ready A8

Goto Locator 1 Goto Locator 1

То

 Goto Locator 10
 Goto Locator 10

 Set Locator 1
 Set Locator 1

То

Set Locator 10 Set Locator 10

# **Appendix II - Technical Specifications**

- ISIS-RC communication: 10BaseT Ethernet over TCP/IP
- ISIS-FE communication: to/from ISIS-RC over RS-232
- LCD screen: backlit monochrome blue Dot Matrix 240 \* 64 pixels
- Motorized fader resolution: 1024 steps (10 bit)
- Continuous rotary control action with LED position indicators
- Jog wheel resolution: 100 pulses per rotation
- Power Supply: 12V at 2.5A DC, Pin (centre) POSITIVE, Sleeve (Outer) NEGATIVE
- Max power consumption: ISIS-RC 11Watt, ISIS-FE 24 Watt
- **Size**: 450mm (W), 300mm (D), 80mm (H)
- Weight: ISIS-RC 3.5 kg, ISIS-FE 3.8 kg

## **Appendix III – Expansion Connector Pin-out**

## Main Unit rear panel connector

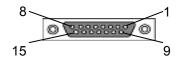

**DB15 Female Connector** 

| Signal       | DB-15-F | Signal       | DB-15-F |
|--------------|---------|--------------|---------|
| DC POWER OUT | 1       | DC POWER OUT | 9       |
| DC POWER OUT | 2       | DC POWER OUT | 10      |
| DC POWER OUT | 3       | GROUND       | 11      |
| GROUND       | 4       | GROUND       | 12      |
| GROUND       | 5       | RS232 RX2    | 13      |
| RS232 TX2    | 6       | GROUND       | 14      |
| GROUND       | 7       | RS232 RX1    | 15      |
| RS232 TX1    | 8       |              |         |

## Fader Expansion Unit rear panel connector

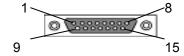

**DB15 Male Connector** 

| Signal      | DB-15-M | Signal      | DB-15-M |
|-------------|---------|-------------|---------|
| DC POWER IN | 1       | DC POWER IN | 9       |
| DC POWER IN | 2       | DC POWER IN | 10      |
| DC POWER IN | 3       | GROUND      | 11      |
| GROUND      | 4       | GROUND      | 12      |
| GROUND      | 5       | RS232 TX2   | 13      |
| RS232 RX2   | 6       | GROUND      | 14      |
| GROUND      | 7       | RS232 TX1   | 15      |
| RS232 RX1   | 8       |             |         |

# **Cable Specification**

Maximum approved length: 1.5M

Cable Type: ALPHA CABLE, 7-PAIR, 24AWG, SCREENED.

Part number: 5477C-100

**Note:** Drain wire is connected to Pin 11 and must be insulated with sleeving.

## Appendix IV - Troubleshooting / FAQ

## ISIS not communicating with PC

If the ISIS does not appear to be communicating with Pyramix first check that ISIS is **enabled** in **Settings > All Settings > Remote Control > Controller** by selecting the ISIS entry in the list and clicking on **Properties** to open the **Controller Properties** dialog. If the ISIS is not enabled, click the check box to enable it, click **OK** to close the dialog and click on **Apply Changes to Controller** to enable. If the ISIS does not respond, disable then re-enable it.

If the ISIS still fails to respond check that there is an IP address shown in the **Selected Device**: combo box of the **ISIS Configuration** dialog and that the address is appropriate for your network configuration. If an IP address is shown but is inappropriate the please see 'Setting the Static IP Address' in **Chapter 3**. If no IP address is shown, check the physical connections and network topology.